## **Dell OptiPlex 9020 minitorony Kezelési kézikönyv**

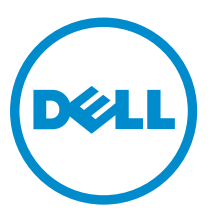

**Szabályozó modell: D13M Szabályozó típus: D13M001**

## **Megjegyzések, figyelmeztetések és vigyázat jelzések**

**MEGJEGYZÉS:** A MEGJEGYZÉSEK fontos tudnivalókat tartalmaznak, amelyek a számítógép biztonságosabb és hatékonyabb használatát segítik.

**FIGYELMEZTETÉS: A FIGYELMEZTETÉS hardverhiba vagy adatvesztés lehetőségére hívja fel a**  Λ **figyelmet, egyben közli a probléma elkerülésének módját.**

**VIGYÁZAT: A VIGYÁZAT jelzés az esetleges tárgyi vagy személyi sérülés, illetve életveszély**  ⚠ **lehetőségére hívja fel a figyelmet.**

**Copyright © 2014 Dell Inc. Minden jog fenntartva.** Ezt a terméket az Amerikai és a nemzetközi szerzői jogokról szóló törvények védik. A Dell™ és a Dell logó af Dell Inc. bejegyzett védjegyei az Amerikai Egyesült Államokban és/vagy más országokban. Minden más márka és név melyet itt említünk, azok megfelelő vállalatainak bejegyzett védjegyei.

2014 - 04

Mód. A01

# Tartalomjegyzék

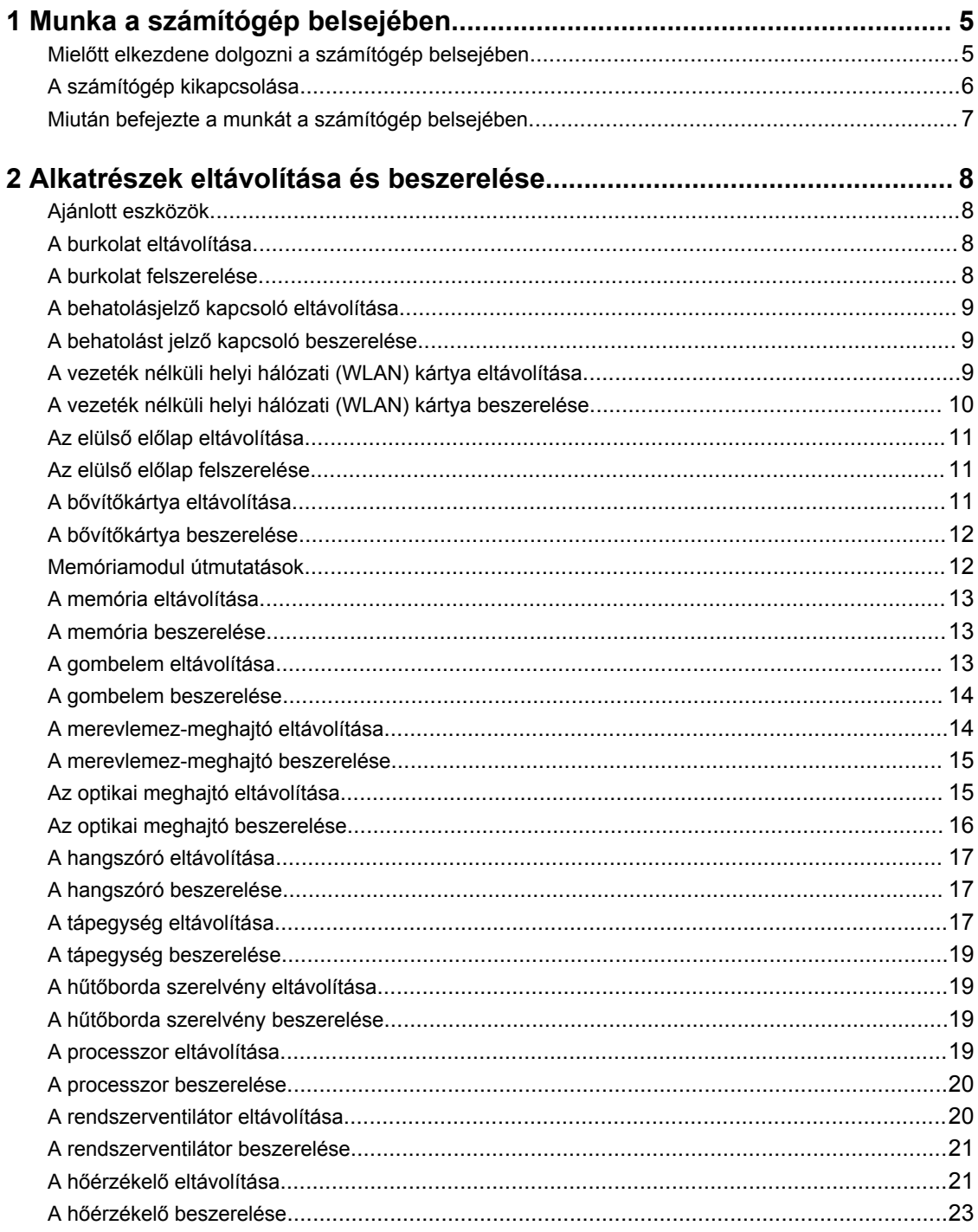

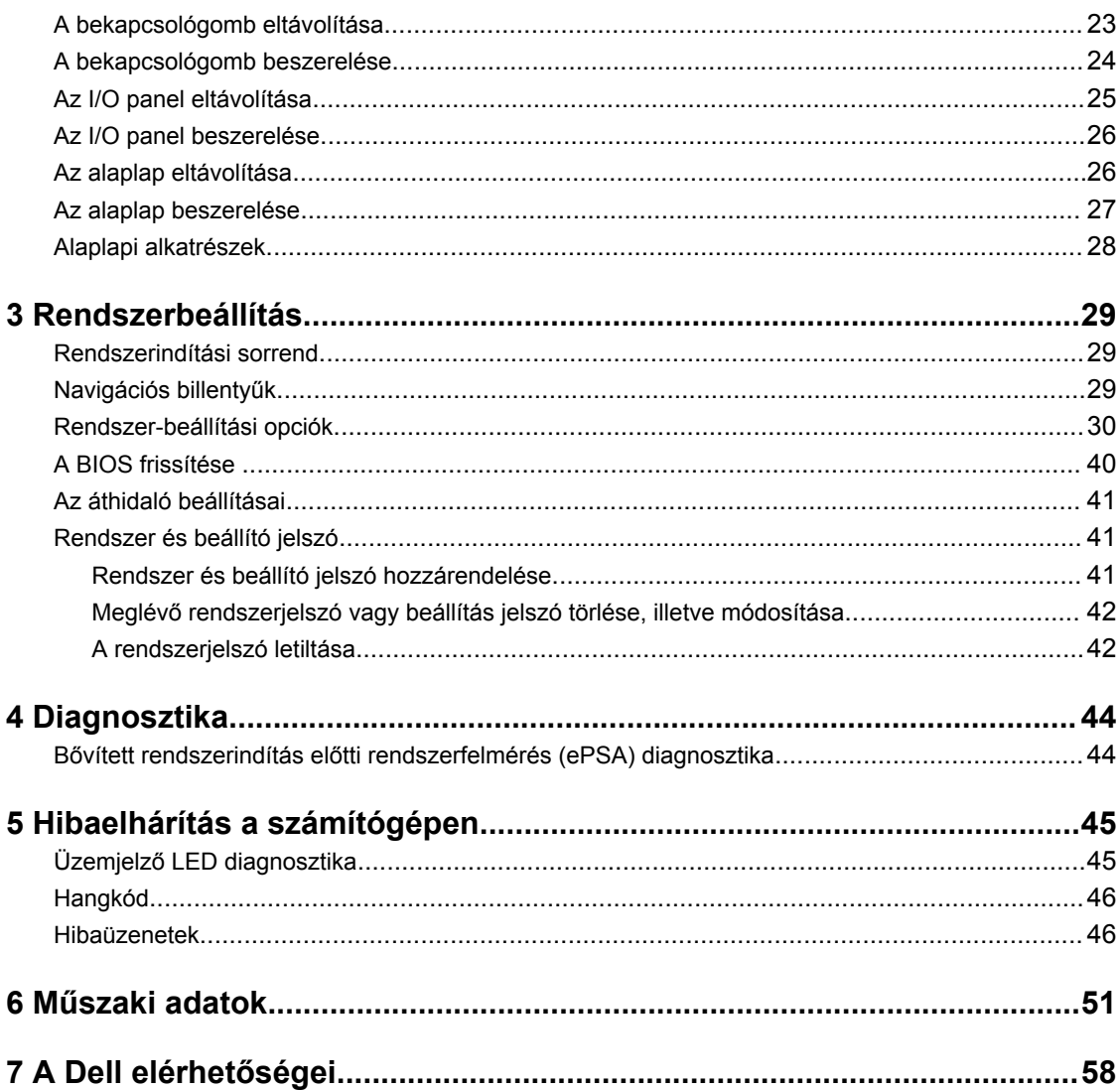

**1**

## <span id="page-4-0"></span>**Munka a számítógép belsejében**

### **Mielőtt elkezdene dolgozni a számítógép belsejében**

Végezze el a következő óvintézkedéseket a számítógép potenciális károsodásának elkerülése és a saját biztonsága érdekében. Ha másképp nincs jelezve, a jelen dokumentumban leírt minden művelet a következő feltételek teljesülését feltételezi:

- Elolvasta a számítógéphez mellékelt biztonsággal kapcsolatos tudnivalókat.
- A számítógép alkatrészeinek visszaszerelése vagy ha az alkatrészt külön vásárolták meg beépítése az eltávolítási eljárás lépéseinek ellentétes sorrendben történő végrehajtásával történik.

**VIGYÁZAT: Csatkaloztasson szét minden áramellátást, mielőtt a számítógép burkolati paneljeit**  ЛN. **kinyitná. Miután befejezte a számítógép belsejében a munkát, helyezzen vissza minden fedelet, panelt és csavart még azelőútt, hogy áramforráshoz csatlakoztatná a gépet.**

**VIGYÁZAT: A számítógép belsejében végzett munka előtt olvassa el figyelmesen a számítógéphez mellékelt biztonsági tudnivalókat. További, szabályozással kapcsolatos információkért lásd a Regulatory Compliance Homepage (Szabályozási megfelelőség honlapot) a címen a következő webhelyen: www.dell.com/regulatory\_compliance .**

**FIGYELMEZTETÉS: Számos javítást csak képesített, hivatalos szakember végezhet. A hibaelhárítást és az egyszerű javításokat csak a termékismertetőben feltüntetett módon, illetve a telefonos ügyféltámogatás utasításának megfelelően szabad elvégezni. A jótállás nem vonatkozik a Dell által nem engedélyezett javításokból eredő sérülésekre. Olvassa el és kövesse a termékhez mellékelt biztonsági utasításokat.**

**FIGYELMEZTETÉS: Az elektrosztatikus kisülések érdekében földelje le magát egy csuklópánttal, vagy időközönként érjen hozzá egy festetlen fémfelülethez, pl. a számítógép hátulján lévő csatlakozóhoz.**

**FIGYELMEZTETÉS: Bánjon óvatosan a komponensekkel és kártyákkal. Ne érintse meg a kártyákon található komponenseket és érintkezőket. A komponenseket, például a mikroprocesszort vagy a chipet a szélénél, ne az érintkezőknél fogva tartsa.**

**FIGYELMEZTETÉS: A kábelek kihúzásakor ne a kábelt, hanem a csatlakozót vagy a húzófület húzza meg. Néhány kábel csatlakozója reteszelő kialakítással van ellátva; a kábel eltávolításakor kihúzás előtt a retesz kioldófülét meg kell nyomni. Miközben széthúzza a csatlakozókat, tartsa őket egy vonalban, hogy a csatlakozótűk ne görbüljenek meg. A tápkábelek csatlakoztatása előtt ellenőrizze mindkét csatlakozódugó megfelelő helyzetét és beállítását.**

**MEGJEGYZÉS:** A számítógép színe és bizonyos komponensek különbözhetnek a dokumentumban leírtaktól.

Ø

<span id="page-5-0"></span>A számítógép károsodásának elkerülése érdekében végezze el az alábbi műveleteket, mielőtt a számítógép belsejébe nyúl.

- **1.** Gondoskodjon róla, hogy a munkafelület kellően tiszta és sima legyen, hogy megelőzze a számítógép fedelének karcolódását.
- **2.** Kapcsolja ki a számítógépet (lásd A számítógép kikapcsolása című részt).

#### **FIGYELMEZTETÉS: A hálózati kábel kihúzásakor először a számítógépből húzza ki a kábelt, majd a hálózati eszközből.**

- **3.** Húzzon ki minden hálózati kábelt a számítógépből.
- **4.** Áramtalanítsa a számítógépet és minden csatolt eszközt.
- **5.** Az alaplap földelése érdekében nyomja meg, és tartsa nyomva a bekapcsológombot az áramtalanítás alatt.
- **6.** Távolítsa el a burkolatot.

**FIGYELMEZTETÉS: Mielőtt bármihez hozzáér a számítógép belsejében, földelje le magát úgy, hogy egy festetlen fém felületet megérint, mint pl. a számítógép hátsó fém része. Miközben dolgozik, rendszeresen érintsen meg egy fedetlen fém felületet a statikus elektromosság kisütése érdekében, amely a belső alkatrészek károsodását okozhatja.**

### **A számítógép kikapcsolása**

**FIGYELMEZTETÉS: Az adatvesztés elkerülése érdekében a számítógép kikapcsolása előtt mentsen és zárjon be minden nyitott fájlt, és lépjen ki minden futó programból.**

- **1.** Állítsa le az operációs rendszert:
	- Windows 8 esetén:
		- Az érintőképernyős eszköz használata:
			- a. Az ujját húzza el a képernyő jobb széléről, ezzel megnyitva a szimbólumok menüt, majd válassza a **Beállítások** lehetőséget.
			- b. Válassza a majd válassza a **Leállítás lehetőséget.**
		- Egér használata:
			- a. Az egér mutatóját vigye a képernyő jobb felső sarkába, és kattintson a **Beállítások**  lehetőségre.
			- b. Kattintson a majd válassza a **Leállítás** lehetőséget.
	- Windows 7 esetében:
		- 1. Kattintson a **Start** gombra
		- 2. Kattintson a **Leállítás** lehetőségre.

vagy

1. Kattintson a **Start** gombra,

<span id="page-6-0"></span>2. Kattintson a **Start** menü jobb alsó sarkában lévő nyílra (lásd az ábrát), majd a **Leállítás** 

 $\mathcal{O}$ 

lehetőségre.

**2.** Győződjön meg arról, hogy a számítógép és a csatlakoztatott eszközök ki vannak kapcsolva. Ha az operációs rendszer leállásakor a számítógép és a csatlakoztatott eszközök nem kapcsolnak ki automatikusan, akkor a kikapcsoláshoz tartsa nyomva a bekapcsológombot mintegy 6 másodpercig.

### **Miután befejezte a munkát a számítógép belsejében**

Miután befejezte a visszahelyezési eljárásokat, győződjön meg róla, hogy csatlakoztatta-e a külső készülékeket, kártyákat, kábeleket stb., mielőtt a számítógépet bekapcsolná.

**1.** Helyezze vissza a burkolatot.

#### **FIGYELMEZTETÉS: Hálózati kábel csatlakoztatásakor először dugja a kábelt a hálózati eszközbe, majd a számítógépbe.**

- **2.** Csatlakoztassa az esetleges telefon vagy hálózati kábeleket a számítógépére.
- **3.** Csatlakoztassa a számítógépét és minden hozzá csatolt eszközt elektromos aljzataikra.
- **4.** Kapcsolja be a számítógépet.
- **5.** Ha szükséges, a Dell Diagnostics futtatásával győződjön meg arról, hogy a számítógép megfelelően működik-e.

## <span id="page-7-0"></span>**Alkatrészek eltávolítása és beszerelése**

Ez a rész részletes információkat nyújt a számítógép alkatrészeinek eltávolításáról, illetve beszereléséről.

### **Ajánlott eszközök**

A jelen dokumentumban szereplő eljárások a következő szerszámokat igényelhetik:

- Kis, laposélű csavarhúzó
- Csillagcsavarhúzó
- Kis műanyag pálca

#### **A burkolat eltávolítása**

- **1.** Kövesse a *Mielőtt elkezdene dolgozni a számítógép belsejében* című fejezet utasításait.
- **2.** Húzza fel a burkolat kioldó reteszt, és a burkolatot felemelve távolítsa el a számítógépről.

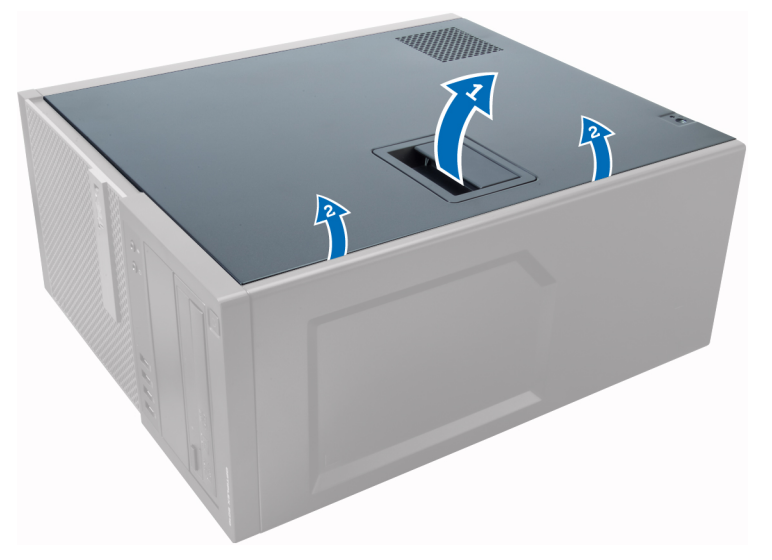

#### **A burkolat felszerelése**

- **1.** A burkolatot illessze a számítógépházon lévő fülekre.
- **2.** Nyomja le a burkolatot, amíg be nem pattan a helyére.
- **3.** Kövesse a *Miután befejezte a munkát a számítógép belsejében* című fejezet utasításait.

### <span id="page-8-0"></span>**A behatolásjelző kapcsoló eltávolítása**

- **1.** Kövesse a *Mielőtt elkezdene dolgozni a számítógép belsejében* című fejezet utasításait.
- **2.** Távolítsa el a burkolatot.
- **3.** Csatlakoztassa le a behatolásjelző kapcsoló kábelét az alaplapról.
- **4.** A behatolást jelző kapcsolót csúsztassa a számítógépház alja felé és távolítsa el a számítógépből.

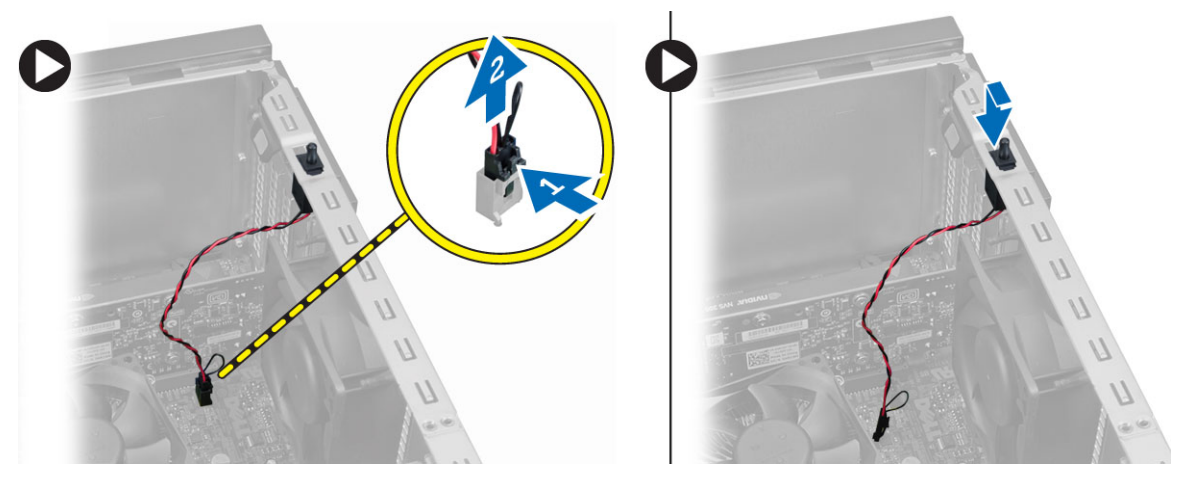

### **A behatolást jelző kapcsoló beszerelése**

- **1.** A behatolást jelző kapcsolót helyezze a helyére a számítógép hátsó részén, és a rögzítéséhez csúsztassa felfelé.
- **2.** Csatlakoztassa a behatolást jelző kábelt az alaplapi csatlakozójára.
- **3.** Szerelje fel a burkolatot.
- **4.** Kövesse a *Miután befejezte a munkát a számítógép belsejében* című fejezet utasításait.

#### **A vezeték nélküli helyi hálózati (WLAN) kártya eltávolítása**

- **1.** Kövesse a *Mielőtt elkezdene dolgozni a számítógép belsejében* című fejezet utasításait.
- **2.** Távolítsa el a burkolatot.
- **3.** Távolítsa el a csavarokat, amelyek az antennát a számítógéphez rögzítik.
- **4.** Az antennát csatlakoztassa le a számítógépről.

<span id="page-9-0"></span>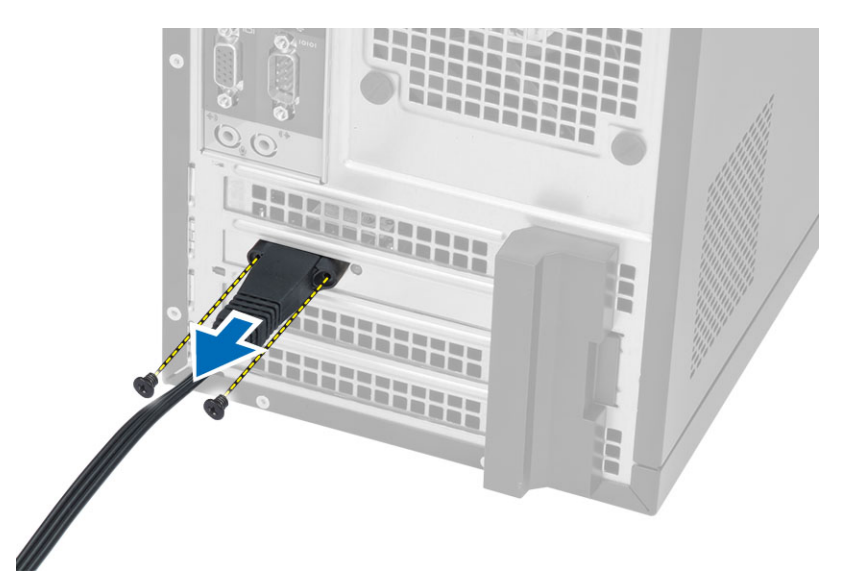

**5.** Nyomja meg a kék színű fület, és a reteszt emelje kifelé, majd távolítsa el a WLAN-kártyát az alaplapi foglalatából.

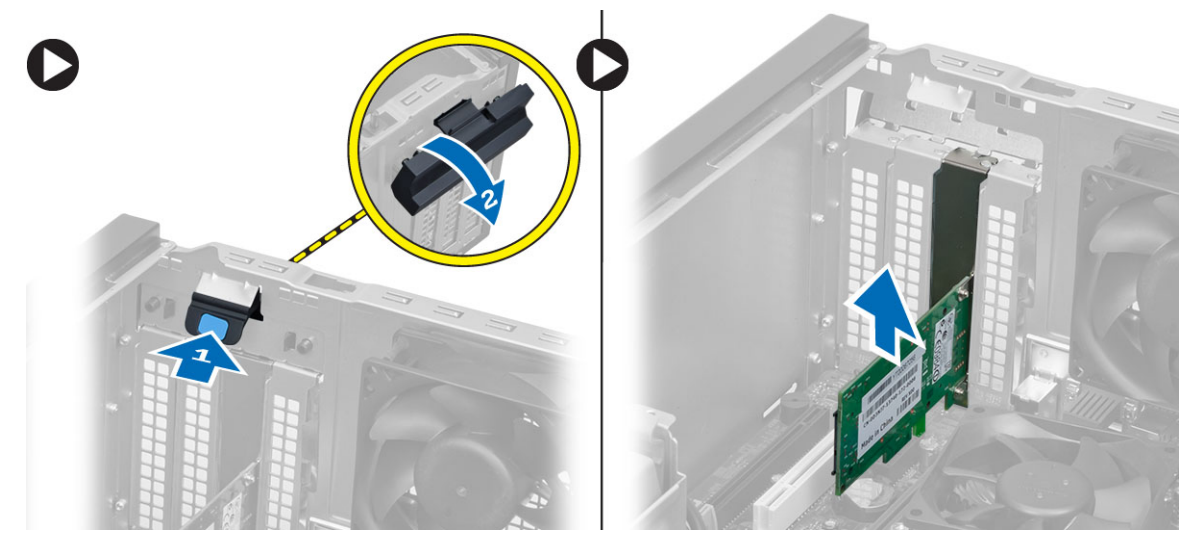

#### **A vezeték nélküli helyi hálózati (WLAN) kártya beszerelése**

- **1.** Helyezze be a WLAN kártyát az alaplapon lévő csatlakozóba, majd nyomja le, amíg biztosan a helyére nem kerül.
- **2.** Rögzítse a reteszt.
- **3.** Az antennakorongot helyezze a csatlakozóra, és húzza meg a csavarokat, amelyek a számítógépre rögzítik.
- **4.** Szerelje fel a burkolatot.
- **5.** Kövesse a *Miután befejezte a munkát a számítógép belsejében* című fejezet utasításait.

### <span id="page-10-0"></span>**Az elülső előlap eltávolítása**

- **1.** Kövesse a *Mielőtt elkezdene dolgozni a számítógép belsejében* című fejezet utasításait.
- **2.** Távolítsa el a burkolatot.
- **3.** Óvatosan húzza az elülső előlap első szélén lévő rögzítő kapcsokat a számítógépháztól távolodó irányba.
- **4.** Az elülső előlap szemközti oldalán lévő horgoknak a számítógépházról történő leválasztásához fordítsa az elülső előlapot a számítógéptől távolodó irányba.

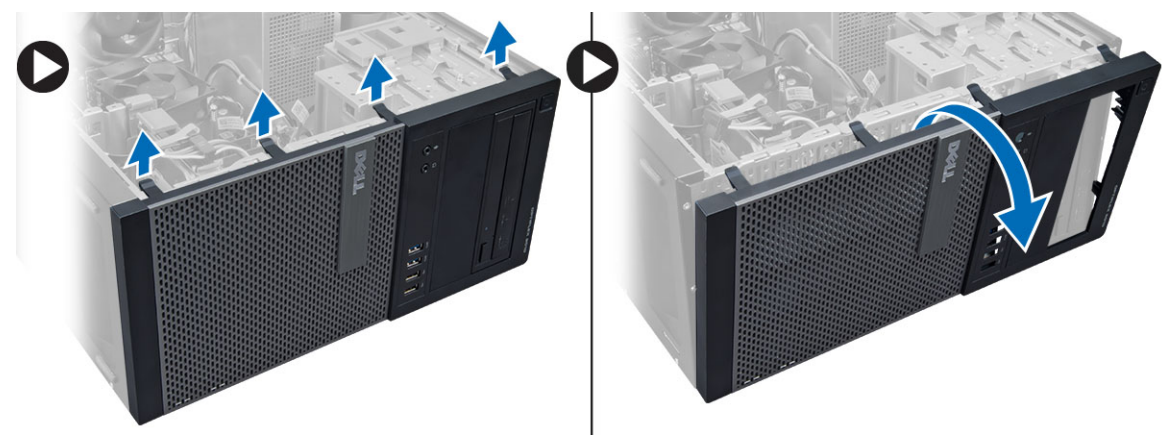

### **Az elülső előlap felszerelése**

- **1.** Helyezze be az elülső előlap alsó szélén lévő kampókat a számítógépház elülső részén lévő nyílásokba.
- **2.** Forgassa az előlapot a számítógép irányába, hogy az előlaptartó kapcsok a helyükre kattanjanak.
- **3.** Szerelje fel a burkolatot.
- **4.** Kövesse a *Miután befejezte a munkát a számítógép belsejében* című fejezet utasításait.

#### **A bővítőkártya eltávolítása**

- **1.** Kövesse a *Mielőtt elkezdene dolgozni a számítógép belsejében* című fejezet utasításait.
- **2.** Távolítsa el a burkolatot.
- **3.** A fület megnyomva oldja ki a reteszt.

<span id="page-11-0"></span>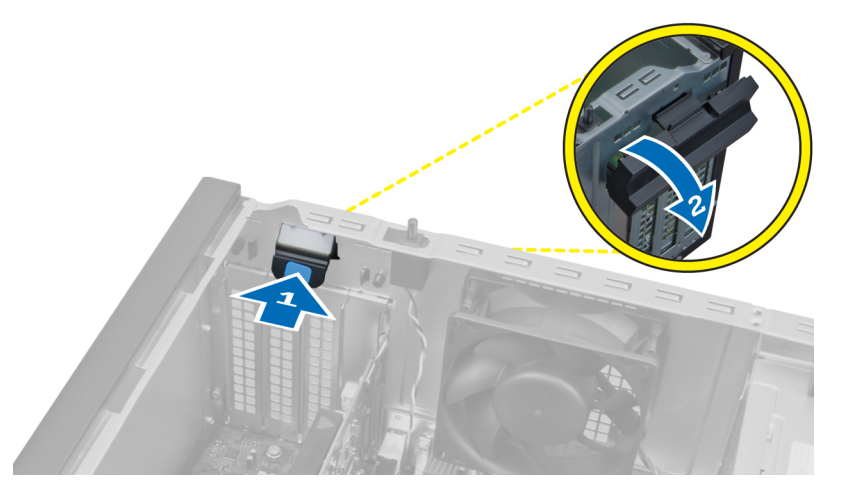

**4.** Finoman húzza el a kioldóreteszt a PCI x16 kártyától, amíg a rögzítőfület ki nem tudja oldani a kártyán lévő mélyedésből. Felfelé mozgatva emelje ki a kártyát a csatlakozójából, majd távolítsa el az alaplapról.

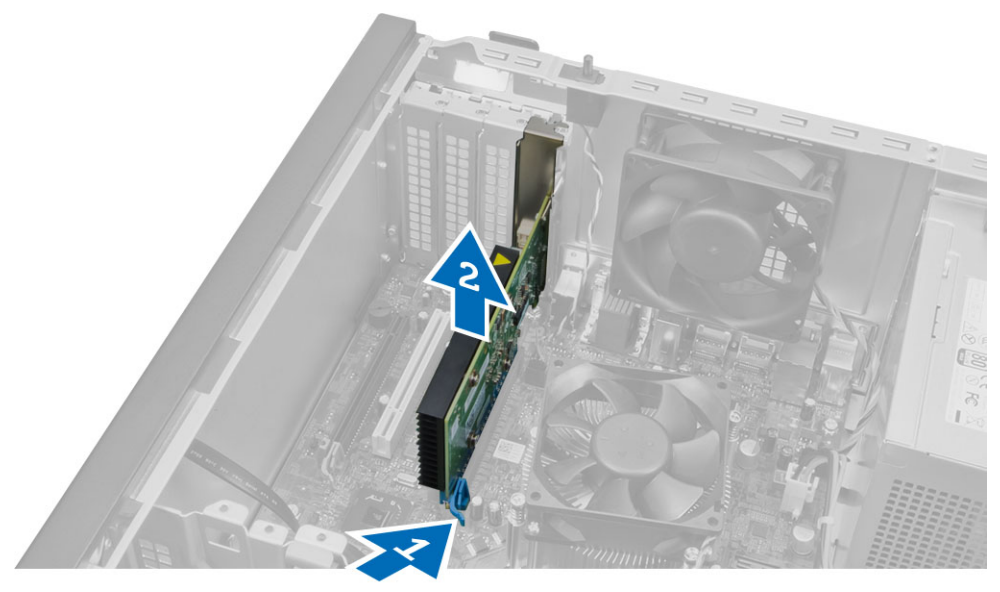

### **A bővítőkártya beszerelése**

- **1.** A bővítőkártyát helyezze az alaplapon lévő foglalatába, és nyomja le, amíg rögzül.
- **2.** A rögzítőreteszeket nyomja vissza a helyükre.
- **3.** Szerelje fel a burkolatot.
- **4.** Kövesse a *Miután befejezte a munkát a számítógép belsejében* című fejezet utasításait.

### **Memóriamodul útmutatások**

A számítógép optimális teljesítményének fenntartásához kövesse a lenti utasításokat a rendszermemória konfigurálása során.

- <span id="page-12-0"></span>• Különböző méretű memóriakártyák használhatók együtt (például 2 GB és 4 GB), de minden elfoglalt csatornának ugyanazzal a konfigurációval kell rendelkeznie.
- A memóriamodulokat az első foglalattól kezdve sorban kell beszerelni.

**MEGJEGYZÉS:** A hardver konfigurációtól függően a számítógép memória foglalatai Ø különbözőképpen lehetnek felcímkézve. Például A1, A2 vagy 1,2,3.

- Ha egyszerre használ négyrankos memóriamodulokat egy- vagy kétrankos memóriamodulokkal, a négyrankos modulokat kell a fehér kioldókarral ellátott foglalatokba helyezni.
- Ha különböző sebességű memóriamodulokat szerel be, akkor azok a legalacsonyabb sebességű memóriamodul sebességén működnek.

#### **A memória eltávolítása**

- **1.** Kövesse a *Mielőtt elkezdene dolgozni a számítógép belsejében* című fejezet utasításait.
- **2.** Távolítsa el a burkolatot.
- **3.** Nyomja le a memóriamodulok oldalain lévő rögzítő füleket, majd a memóriamodulokat emelje ki az alaplapi csatlakozójukból.

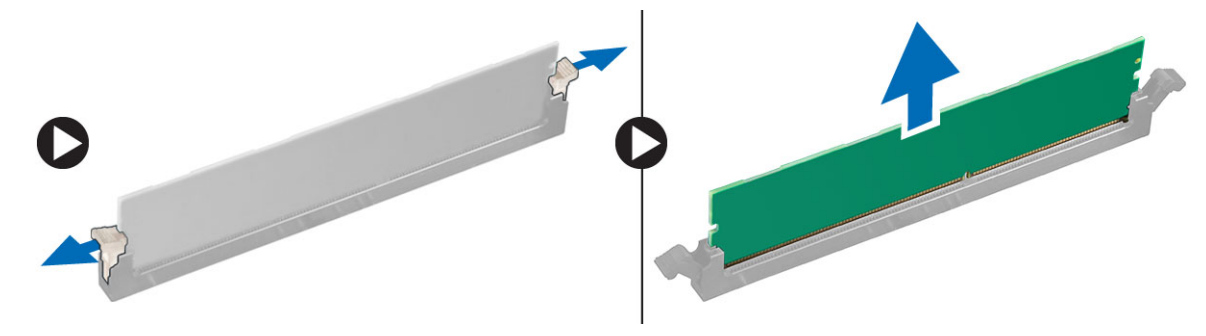

#### **A memória beszerelése**

- **1.** Igazítsa a memóriakártya aljának bemetszését az alaplapi csatlakozón lévő fülhöz.
- **2.** Nyomja le a memóriamodult, amíg a rögzítőfülek a helyükre nem ugranak, rögzítve a modult.
- **3.** Szerelje fel a burkolatot.
- **4.** Kövesse a *Miután befejezte a munkát a számítógép belsejében* című fejezet utasításait.

#### **A gombelem eltávolítása**

- **1.** Kövesse a *Mielőtt elkezdene dolgozni a számítógép belsejében* című fejezet utasításait.
- **2.** Távolítsa el az alábbiakat:
	- a. burkolat
	- b. bővítőkártya/kártyák
- **3.** Keresse meg a gombelemet az alaplapon.

<span id="page-13-0"></span>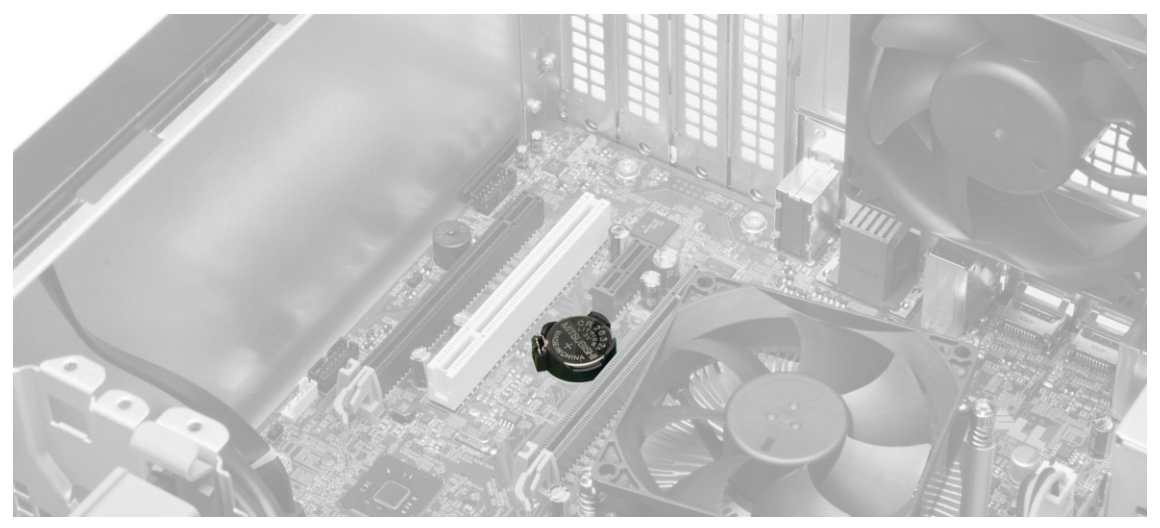

**4.** Nyomja le a kioldóreteszt az elemről, hogy az kiugorhasson a nyílásból, és emelje ki a gombelemet a számítógépből.

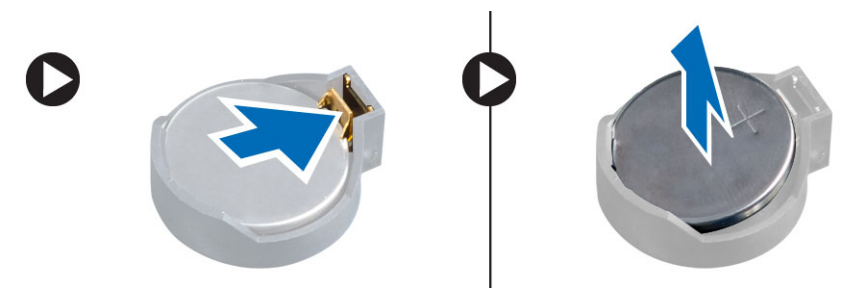

### **A gombelem beszerelése**

- **1.** A gombelemet helyezze az alaplapon lévő foglalatába, majd nyomja meg addig, amíg a kioldóretesz vissza nem ugrik a helyére.
- **2.** Szerelje be az alábbiakat:
	- a. bővítőkártya
	- b. burkolat
- **3.** Kövesse a *Miután befejezte a munkát a számítógép belsejében* című fejezet utasításait.

#### **A merevlemez-meghajtó eltávolítása**

- **1.** Kövesse a *Mielőtt elkezdene dolgozni a számítógép belsejében* című fejezet utasításait.
- **2.** Távolítsa el a burkolatot.
- **3.** A merevlemez-meghajtó hátuljáról csatlakoztassa le az adatkábelt és a tápkábelt. Nyomja meg befelé a kék színű rögzítő keret füleket, és a merevlemez-meghajtó keretet emelje ki a merevlemez-meghajtó rekeszből.

<span id="page-14-0"></span>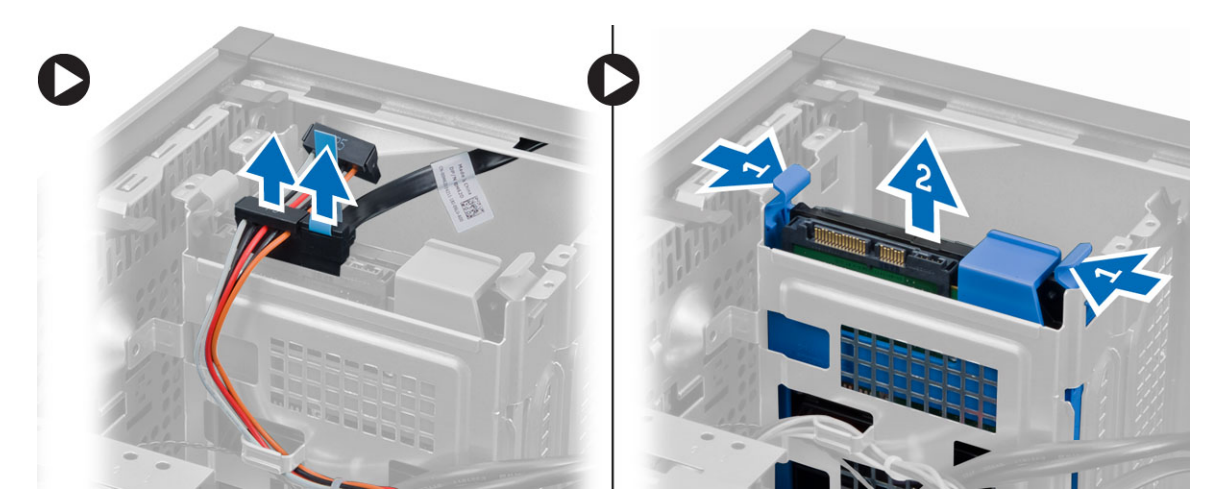

**4.** Hajlítsa meg a merevlemez-meghajtó keretet, majd távolítsa el belőle a merevlemez-meghajtót.

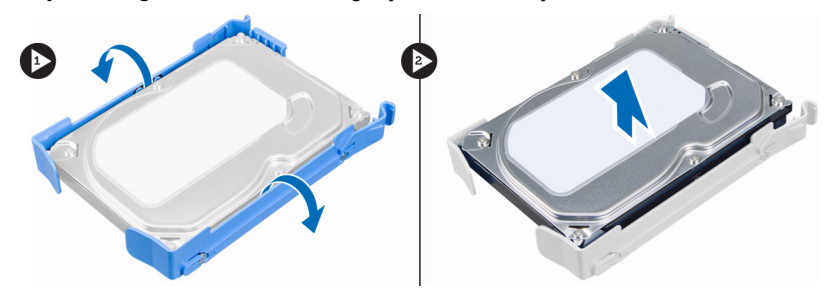

#### **A merevlemez-meghajtó beszerelése**

- **1.** Csúsztassa a merevlemez-meghajtót a merevlemez-tartókeretbe.
- **2.** Nyomja befele a rögzítő kereteket, és csúsztassa a rekeszbe a merevlemez-tartókeretet.
- **3.** Csatlakoztassa az adatkábelt és a tápkábelt a merevlemez-meghajtó hátsó részéhez.
- **4.** Szerelje fel a burkolatot.
- **5.** Kövesse a *Miután befejezte a munkát a számítógép belsejében* című fejezet utasításait.

### **Az optikai meghajtó eltávolítása**

- **1.** Kövesse a *Mielőtt elkezdene dolgozni a számítógép belsejében* című fejezet utasításait.
- **2.** Távolítsa el az alábbiakat:
	- a. burkolat
		- b. elülső előlap
- **3.** Távolítsa el az adatkábelt és a tápkábelt az optikai meghajtó hátsó részéről.

<span id="page-15-0"></span>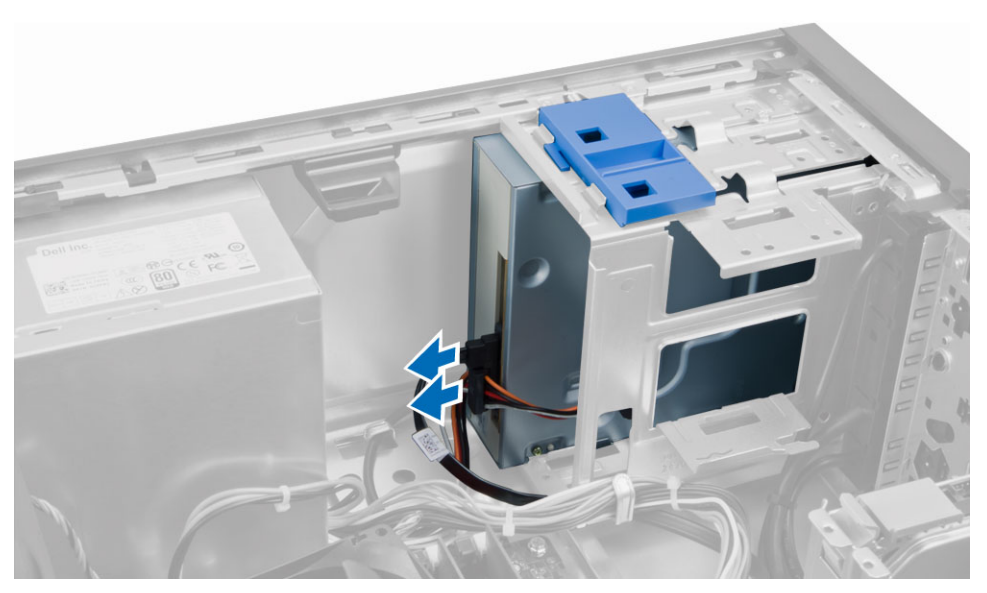

**4.** Az optikai meghajtó reteszt csúsztassa le és tartsa lent az optikai meghajtó kioldásához, és az optikai meghajtót húzza ki a számítógépből.

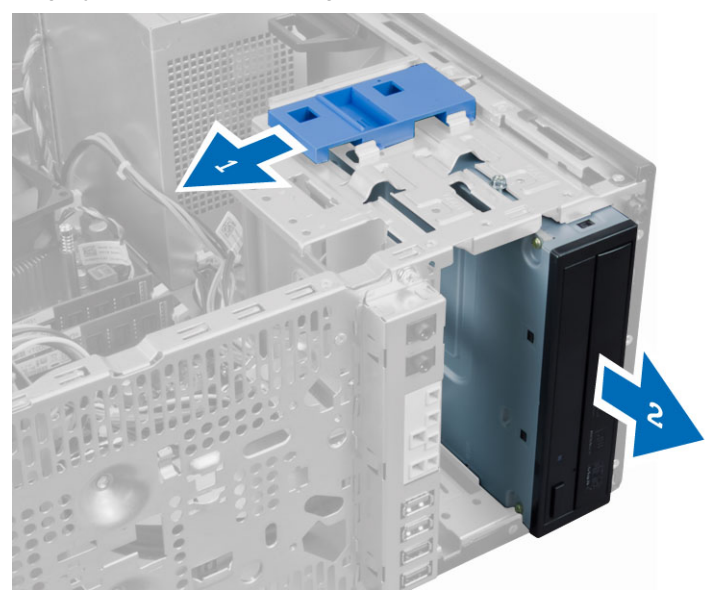

**5.** Ismételje meg a 3. és a 4. lépést a második optikai meghajtóval is (amennyiben van ilyen).

### **Az optikai meghajtó beszerelése**

- **1.** Az optikai meghajtót csúsztassa a számítógép elejétől a számítógép hátulja felé, amíg azt az optikai meghajtó retesze a helyére nem rögzíti.
- **2.** Csatlakoztassa az adatkábelt és a tápkábelt az optikai meghajtó hátsó részéhez.
- **3.** Szerelje be az alábbiakat:
	- a. elülső előlap
	- b. burkolat
- **4.** Kövesse a *Miután befejezte a munkát a számítógép belsejében* című fejezet utasításait.

## <span id="page-16-0"></span>**A hangszóró eltávolítása**

- **1.** Kövesse a *Mielőtt elkezdene dolgozni a számítógép belsejében* című fejezet utasításait.
- **2.** Távolítsa el a burkolatot.
- **3.** Csatlakoztassa le a hangszóró kábelét az alaplapról. Nyomja meg a hangszórót rögzítő fület és a hangszórót felfelé elcsúsztatva távolítsa el.

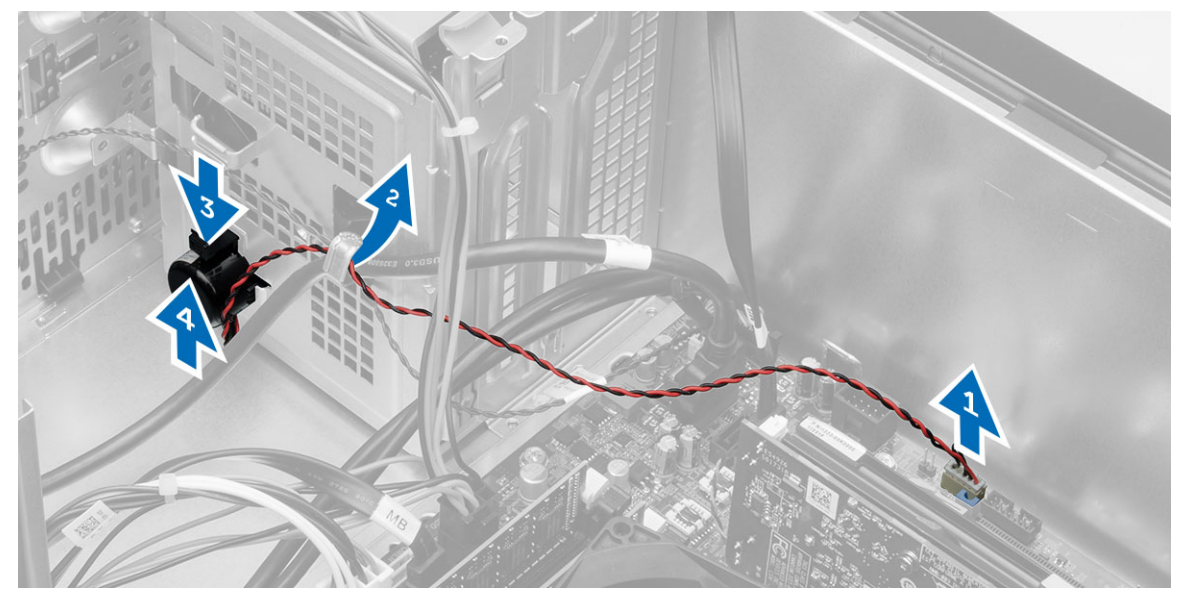

### **A hangszóró beszerelése**

- **1.** A hangszórót csúsztassa a foglalatába.
- **2.** A hangszórók kábelét vezesse el a számítógépházon lévő kapcsában, majd a hangszóró kábelét csatlakoztassa az alaplapi csatlakozójára.
- **3.** Szerelje fel a burkolatot.
- **4.** Kövesse a *Miután befejezte a munkát a számítógép belsejében* című fejezet utasításait.

### **A tápegység eltávolítása**

- **1.** Kövesse a *Mielőtt elkezdene dolgozni a számítógép belsejében* című fejezet utasításait.
- **2.** Távolítsa el a burkolatot.
- **3.** Az alaplapról csatlakoztassa le a 4 tűs és a 8 tűs tápkábelt, és a kábeleket oldja ki a fülekből.

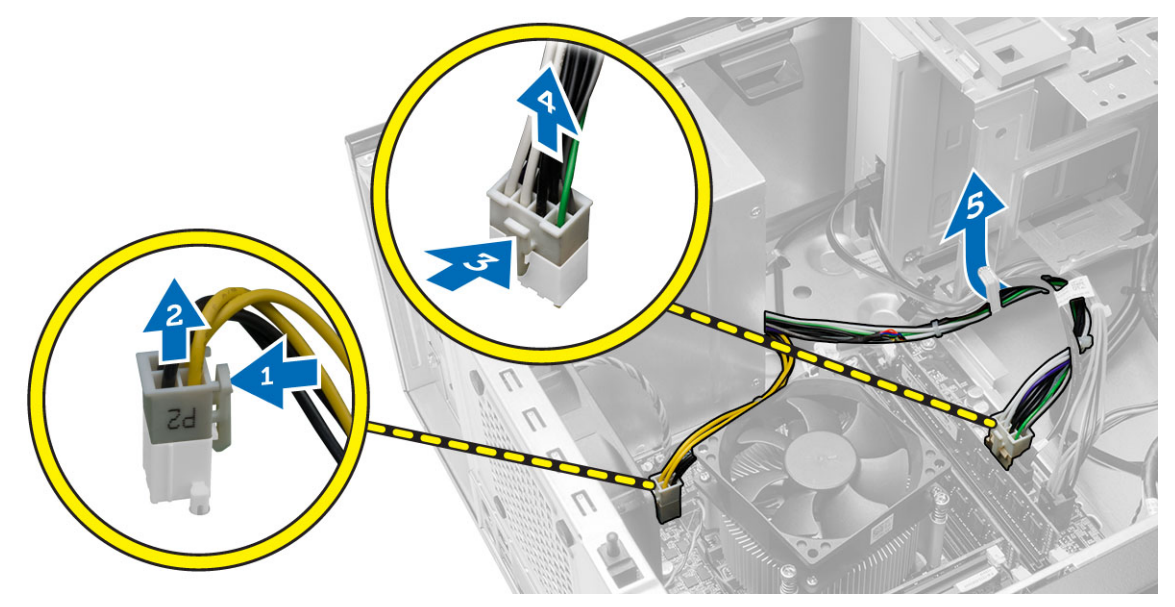

**4.** Távolítsa el a csavarokat, amelyek a tápegységet a számítógép hátuljához rögzítik.

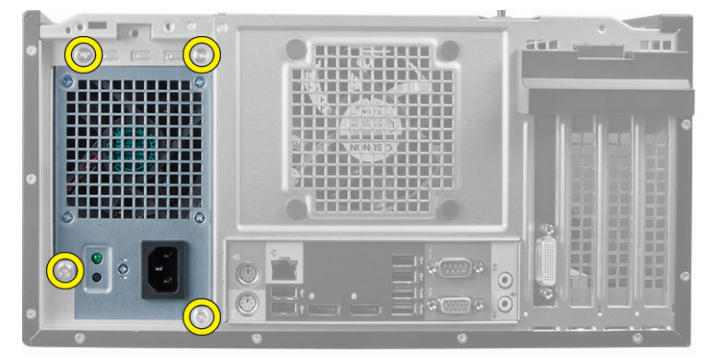

**5.** Nyomja meg a tápegység mellett lévő kék színű kioldófület, és a tápegységet csúsztassa a számítógép eleje felé. A tápegységet emelje ki a számítógépből.

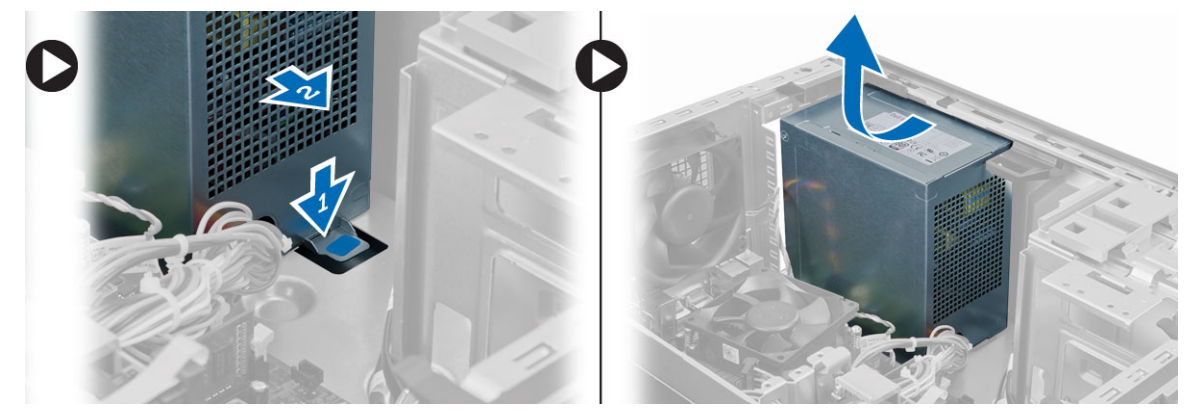

## <span id="page-18-0"></span>**A tápegység beszerelése**

- **1.** Helyezze a tápegységet a számítógépházba, majd a rögzítéséhez csúsztassa a számítógép hátsó része felé.
- **2.** Húzza meg a tápegységet a számítógép hátuljához rögzítő csavarokat.
- **3.** A 4 tűs és a 8 tűs tápkábelt csatlakoztassa az alaplapra.
- **4.** Vezesse át a tápkábeleket a házon lévő kapcsokon.
- **5.** Szerelje fel a burkolatot.
- **6.** Kövesse a *Miután befejezte a munkát a számítógép belsejében* című fejezet utasításait.

### **A hűtőborda szerelvény eltávolítása**

- **1.** Kövesse a *Mielőtt elkezdene dolgozni a számítógép belsejében* című fejezet utasításait.
- **2.** Távolítsa el a burkolatot.
- **3.** A ventilátor kábelét csatlakoztassa le az alaplapról. Az elveszíthetetlen csavarokat lazítsa meg átlós sorrendben, majd a hűtőborda szerkezetet emelje ki a számítógépből.

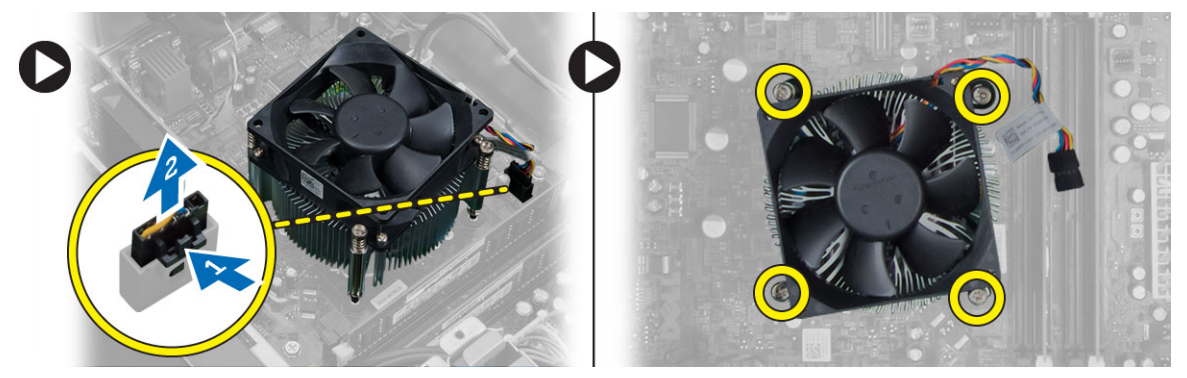

#### **A hűtőborda szerelvény beszerelése**

- **1.** A hűtőborda szerkezetet helyezze a számítógépházba.
- **2.** Az elveszthetetlen csavarokat átlós sorrendben húzza meg a hűtőborda szerelvény rögzítéséhez a számítógépbe.
- **3.** Csatlakoztassa a ventilátor kábelét az alaplapra.
- **4.** Szerelje fel a burkolatot.
- **5.** Kövesse a *Miután befejezte a munkát a számítógép belsejében* című fejezet utasításait.

#### **A processzor eltávolítása**

- **1.** Kövesse a *Mielőtt elkezdene dolgozni a számítógép belsejében* című fejezet utasításait.
- **2.** Távolítsa el az alábbiakat:
	- a. burkolat
	- b. hűtőborda szerkezet
- **3.** Nyomja lefele a kioldókart, majd húzza kifelé, hogy kioldja a rögzítőfülből. Emelje meg a processzor fedelét, és vegye ki a nyílásból a processzort. Helyezze antisztatikus zacskóba.

<span id="page-19-0"></span>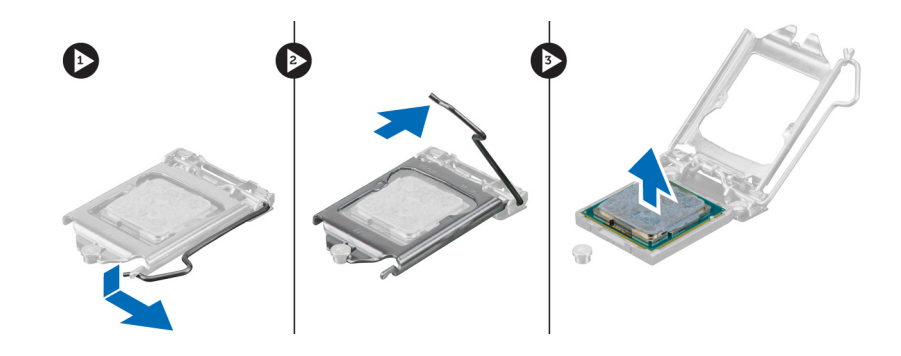

### **A processzor beszerelése**

- **1.** Helyezze be a processzort a foglalatba. Győződjön meg arról, hogy a processzor megfelelően illeszkedik.
- **2.** Engedje le a processzor burkolatát.
- **3.** A rögzítő kart nyomja lefelé, majd mozgassa befelé annak érdekében, hogy rögzüljön a rögzítő hurokba.
- **4.** Szerelje be az alábbiakat:
	- a. hűtőborda szerkezet
	- b. burkolat
- **5.** Kövesse a *Miután befejezte a munkát a számítógép belsejében* című fejezet utasításait.

### **A rendszerventilátor eltávolítása**

- **1.** Kövesse a *Mielőtt elkezdene dolgozni a számítógép belsejében* című fejezet utasításait.
- **2.** Távolítsa el a burkolatot.
- **3.** Nyomja meg a kapcsot, hogy felengedje és lecsatlakoztassa a rendszerventilátort az alaplapról.

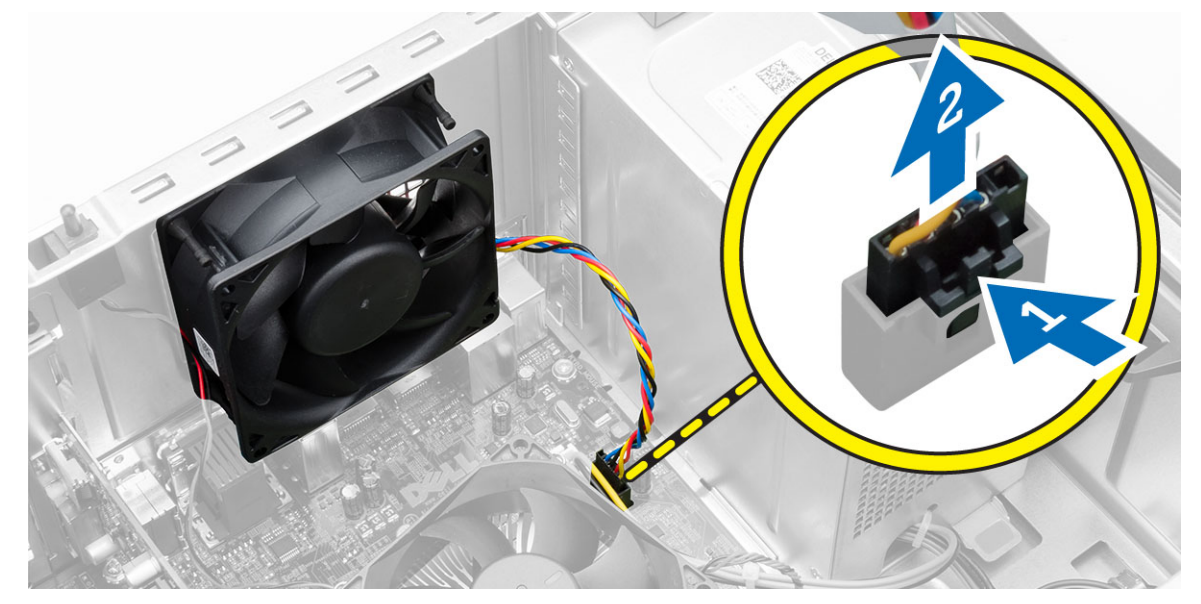

**4.** Fejtse le a ventilátort a négy rögzítőgyűrűről, amelyekkel a számítógép hátuljához kapcsolódik.

<span id="page-20-0"></span>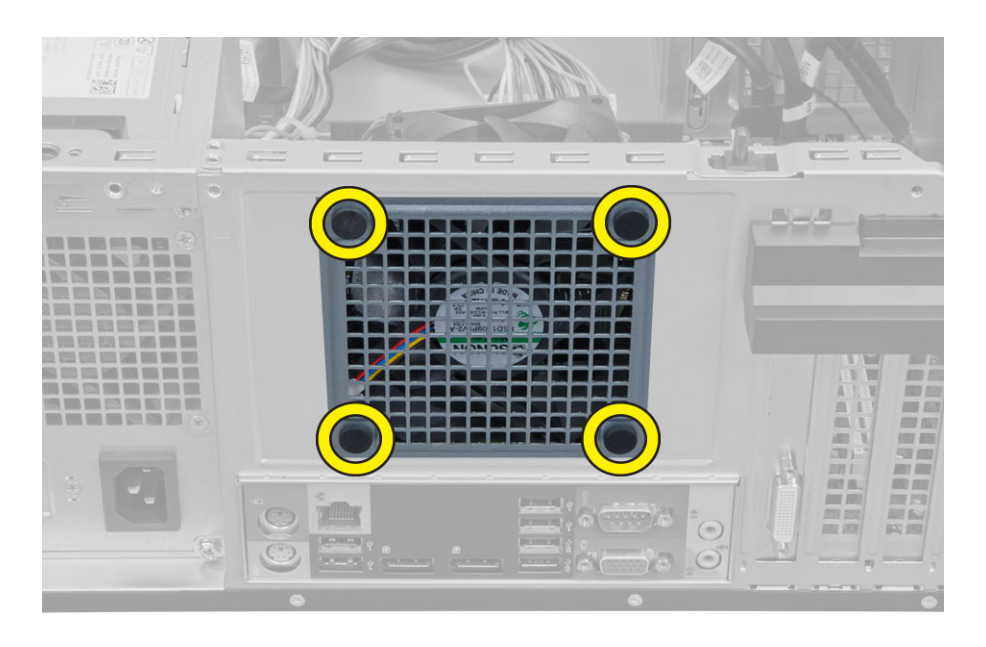

### **A rendszerventilátor beszerelése**

- **1.** Helyezze be a ventilátort a számítógépházba.
- **2.** Vezesse át a négy rögzítőgyűrűt a számítógépházon, majd a vájat mentén oldalra csúsztatva rögzítse őket.
- **3.** Csatlakoztassa a rendszerhűtő kábelét az alaplaphoz.
- **4.** Szerelje fel a burkolatot.
- **5.** Kövesse a *Miután befejezte a munkát a számítógép belsejében* című fejezet utasításait.

### **A hőérzékelő eltávolítása**

- **1.** Kövesse a *Mielőtt elkezdene dolgozni a számítógép belsejében* című fejezet utasításait.
- **2.** Távolítsa el a burkolatot.
- **3.** Csatlakoztassa le a hőérzékelő kábelét az alaplapról.

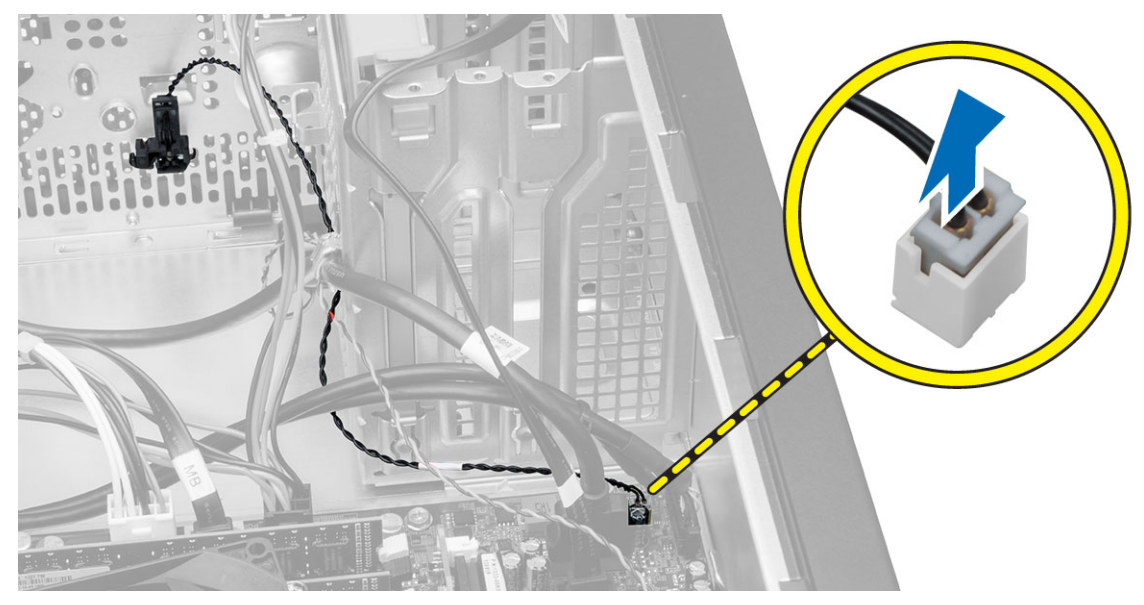

**4.** Oldja le a hőérzékelő kábelét a házon lévő kapocsról.

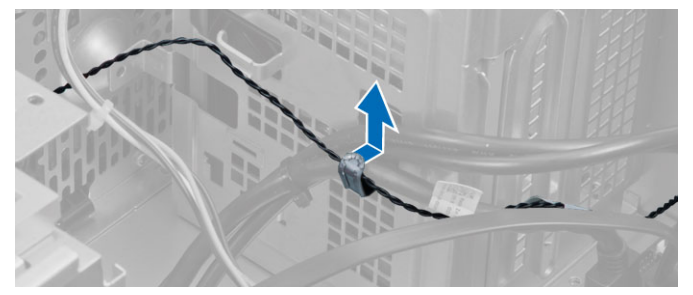

**5.** Nyomja meg két oldalról a füleket, hogy lecsatolja és eltávolítsa a házból a hőérzékelőt.

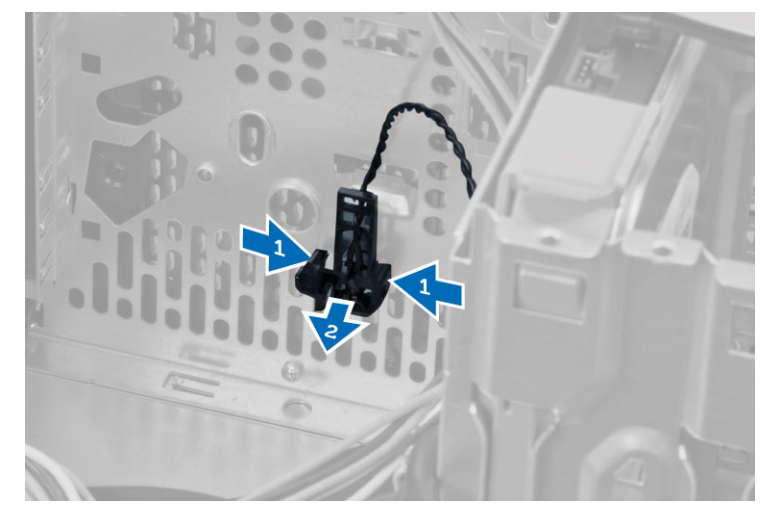

### <span id="page-22-0"></span>**A hőérzékelő beszerelése**

- **1.** Rögzítse a hőérzékelőt a számítógépházhoz.
- **2.** Vezesse át a hőérzékelő kábelét a számítógépházon lévő kapcsokon.
- **3.** Csatlakoztassa a hőérzékelő kábelét az alaplapi csatlakozójára.
- **4.** Szerelje fel a burkolatot.
- **5.** Kövesse a *Miután befejezte a munkát a számítógép belsejében* című fejezet utasításait.

### **A bekapcsológomb eltávolítása**

- **1.** Kövesse a *Mielőtt elkezdene dolgozni a számítógép belsejében* című fejezet utasításait.
- **2.** Távolítsa el a következőt:
	- a. burkolat
	- b. elülső előlap
	- c. optikai meghajtó
- **3.** Csatlakoztassa le a feszültségkábelt az alaplapról.

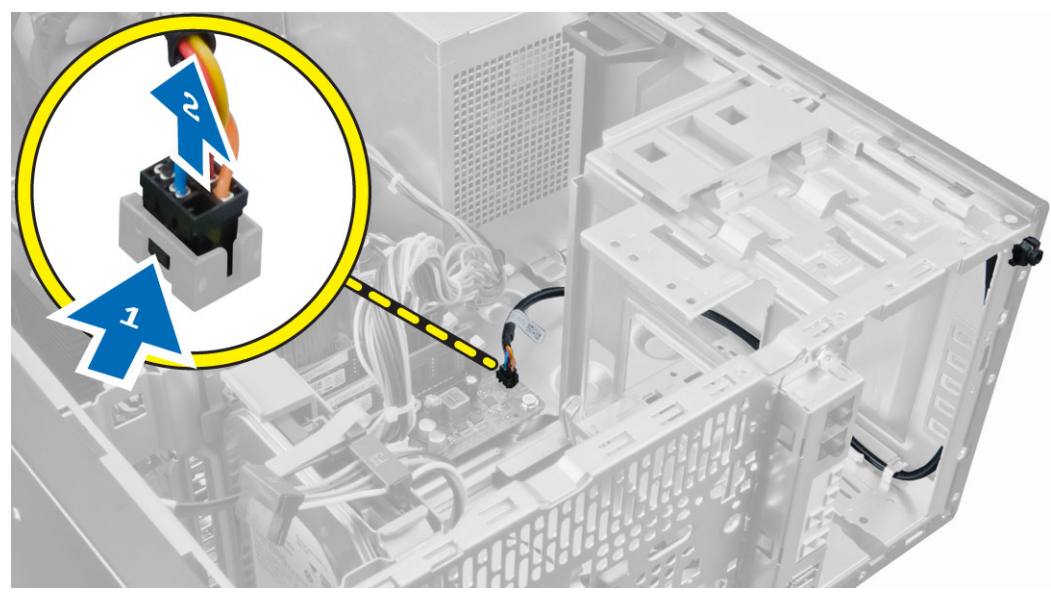

**4.** Válassza le a bekapacsológomb-kábelt a házon lévő kapcsokról.

<span id="page-23-0"></span>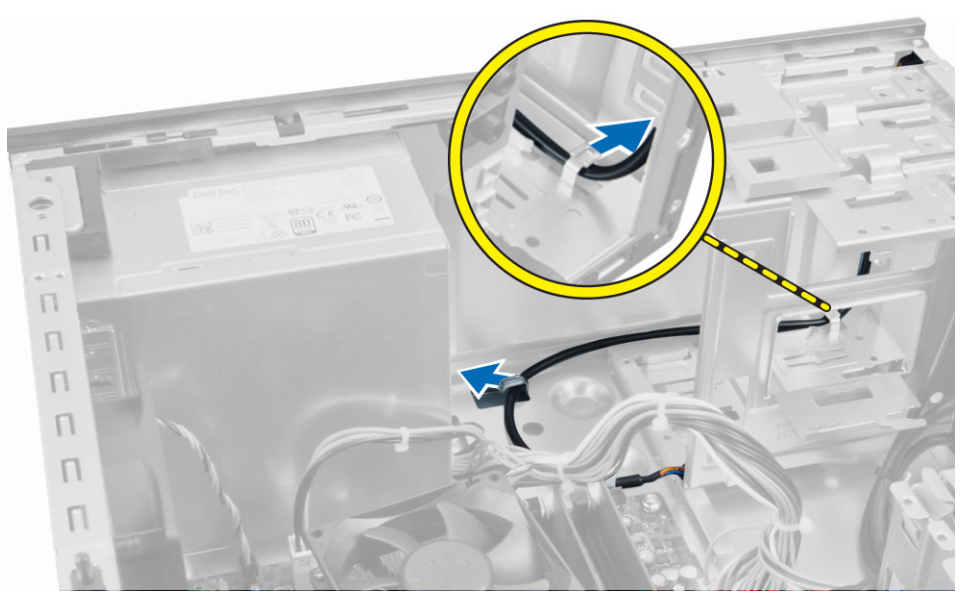

**5.** A számítógépházból történő kioldásához nyomja meg a bekapcsológomb két oldalán lévő kapcsokat, és a bekapcsológombot a kábelével együtt csúsztassa ki a számítógépből.

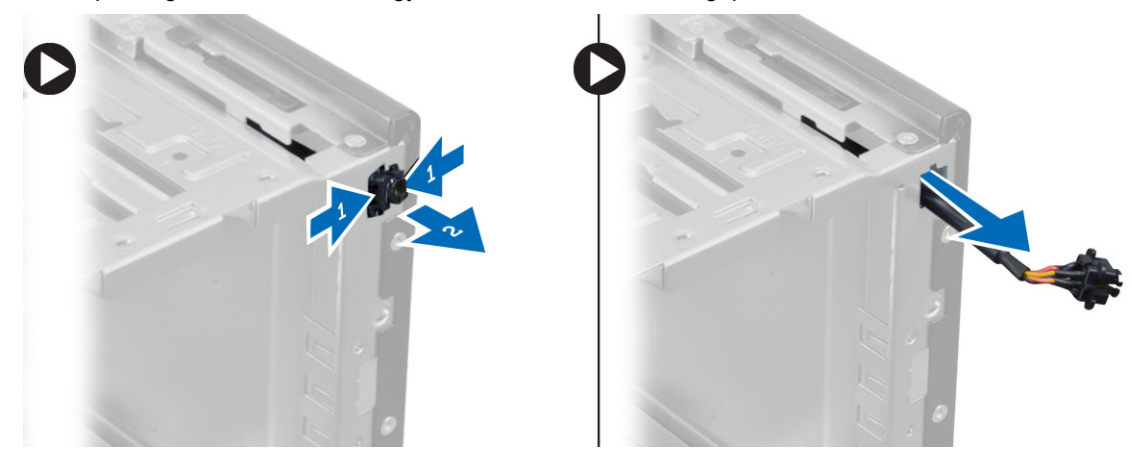

### **A bekapcsológomb beszerelése**

- **1.** A bekapcsológombot csúsztassa a számítógép eleje felé.
- **2.** Rögzítse a feszültségkábelt a számítógépházhoz.
- **3.** Rögzítse a feszültségkábelt a házon lévő kapcsokra.
- **4.** Csatlakoztassa a bekapcsológomb kábelét az alaplaphoz.
- **5.** Szerelje be a következőt:
	- a. optikai meghajtó
	- b. elülső előlap
	- c. burkolat
- **6.** Kövesse a *Miután befejezte a munkát a számítógép belsejében* című fejezet utasításait.

## <span id="page-24-0"></span>**Az I/O panel eltávolítása**

- **1.** Kövesse a *Mielőtt elkezdene dolgozni a számítógép belsejében* című fejezet utasításait.
- **2.** Távolítsa el az alábbiakat:
	- a. burkolat
	- b. elülső előlap
- **3.** Csatlakoztassa le az I/O panel-, az adat- és az USB adatkábelt az alaplapról.

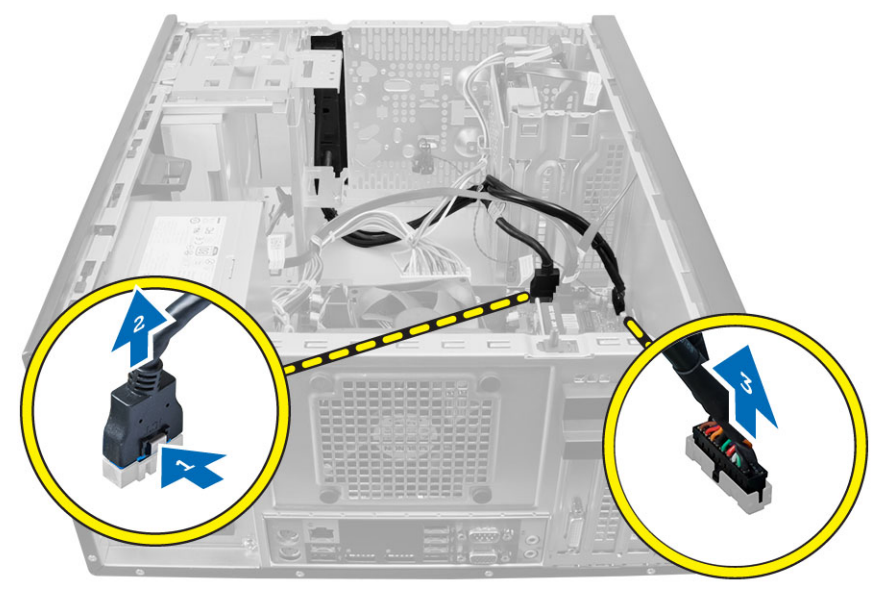

**4.** Fejtse ki az I/O panel-, az adat- és az USB adatkábelt a számítógépen lévő kapcsokból.

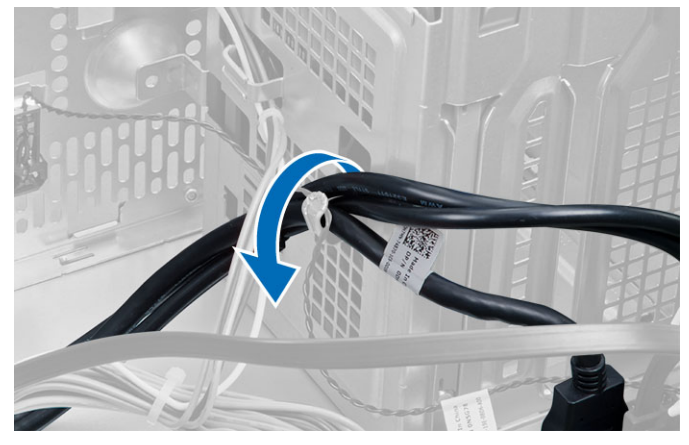

- **5.** Távolítsa el az I/O panelt a számítógéphez rögzítő csavart.
- **6.** Csúsztassa az I/O panelt a számítógép hátoldala felé, hogy felengedje, és húzza ki az I/O panelt a számítógépből a kábeleivel együtt.

<span id="page-25-0"></span>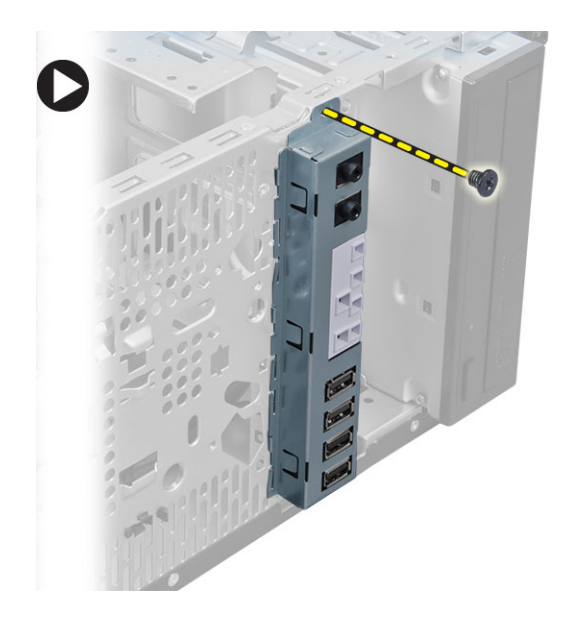

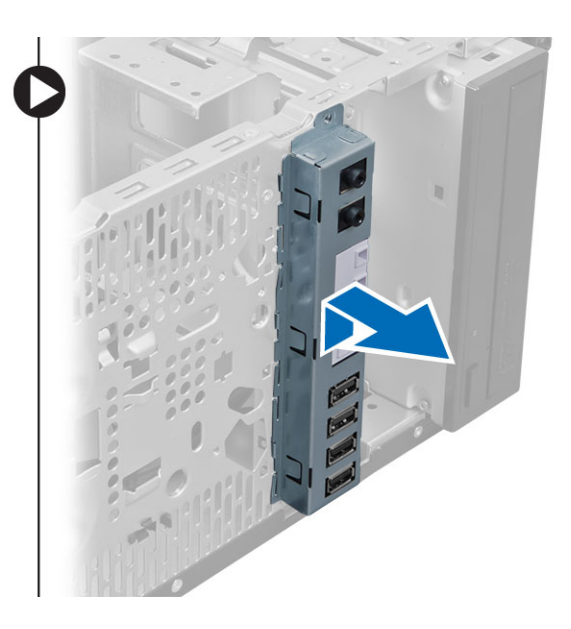

### **Az I/O panel beszerelése**

- **1.** Helyezze be az I/O panelt a számítógépház elején található foglalatba.
- **2.** A házhoz való rögzítéshez csúsztassa az I/O panelt a számítógép bal oldala felé.
- **3.** Húzza meg az I/O panelt a számítógépházhoz rögzítő csavart.
- **4.** Vezesse le az I/O panel-, az adat- és az USB adatkábelt a számítógépházon lévő kapcsokban.
- **5.** Csatlakoztassa az I/O panel-, az adat- és az USB adatkábelt az alaplapra.
- **6.** Szerelje be az alábbiakat:
	- a. elülső előlap
	- b. burkolat
- **7.** Kövesse a *Miután befejezte a munkát a számítógép belsejében* című fejezet utasításait.

### **Az alaplap eltávolítása**

- **1.** Kövesse a *Mielőtt elkezdene dolgozni a számítógép belsejében* című fejezet utasításait.
- **2.** Távolítsa el a következőt:
	- a. burkolat
	- b. memória
	- c. bővítőkártya/kártyák
	- d. hűtőborda szerkezet
	- e. processzor
- **3.** Csatlakoztassa le az alaplapra csatlakoztatott kábeleket.
- **4.** Távolítsa el a csavarokat, amelyek az alaplapot a számítógéphez rögzítik, majd az alaplapot csúsztassa a számítógép eleje felé.

<span id="page-26-0"></span>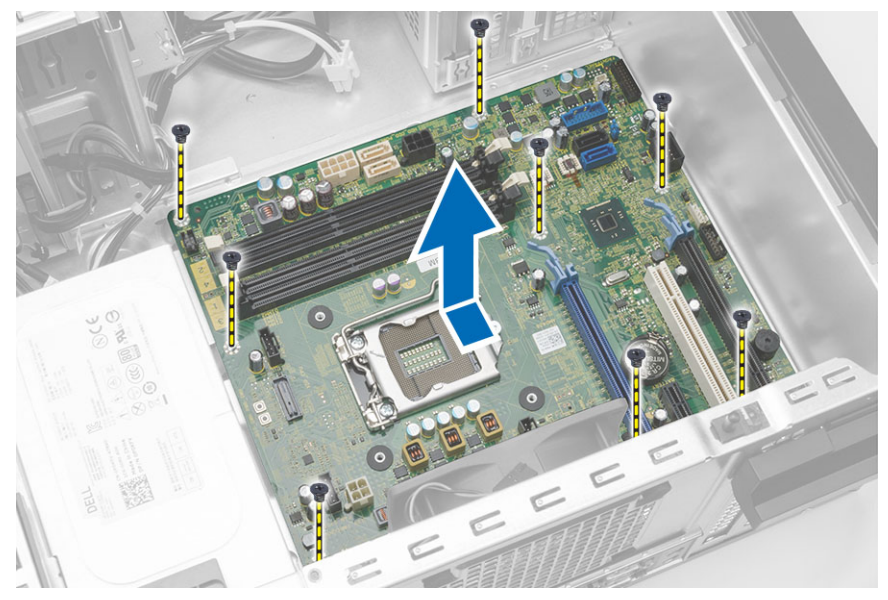

**5.** Döntse meg az alaplapot 45 fokos szögben, majd emelje ki a számítógépből.

### **Az alaplap beszerelése**

- **1.** Igazítsa az alaplapot a számítógépház hátsó részén lévő port csatlakozókhoz, majd helyezze az alaplapot a házba.
- **2.** Húzza meg a csavarokat, amelyek az alaplapot a számítógépházhoz rögzítik.
- **3.** Csatlakoztassa a kábeleket az alaplaphoz.
- **4.** Szerelje be a következőt:
	- a. processzor
	- b. hűtőborda szerkezet
	- c. bővítőkártya/kártyák
	- d. memória
	- e. burkolat
- **5.** Kövesse a *Miután befejezte a munkát a számítógép belsejében* című fejezet utasításait.

### <span id="page-27-0"></span>**Alaplapi alkatrészek**

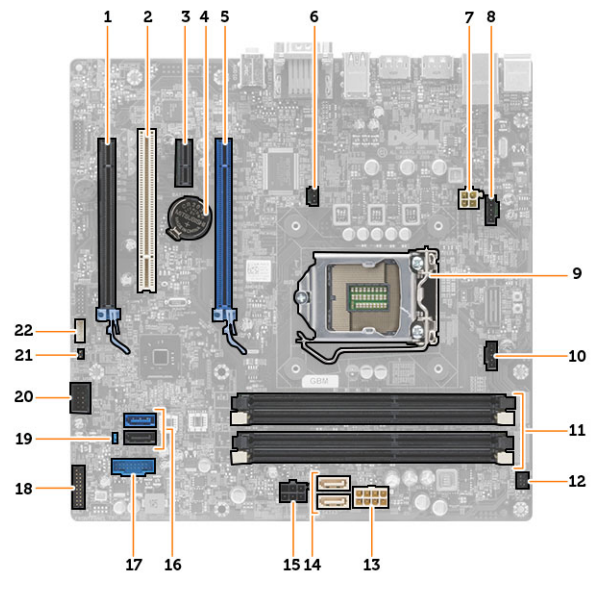

#### **1. ábra. Az alaplap alkatrészei**

- 1. PCI Express x16 foglalat (x4 vezetékeléssel) 2. PCI-bővítőhely
- 3. PCIe x1 foglalat 4. gombelem
- 
- 7. 4 tűs processzor tápcsatlakozó 8. rendszerventilátor csatlakozó
- 
- 11. DDR DIMM memória foglalatok (4 db) 12. elülső bekapcsológomb csatlakozó
- 13. 8 tűs tápcsatlakozó 14. SATA csatlakozók
- 15. merevlemez-meghajtó és optikai meghajtó tápcsatlakozó
- 
- 19. Jelszó-visszaállító áthidaló 20. belső USB 2.0 csatlakozó
- 21. RTCRST áthidaló csatlakozó 22. hangszóró csatlakozó
- 
- 
- 5. PCI Express x16 foglalat 6. behatolásjelző kapcsoló csatlakozó
	-
- 9. Processzorfoglalat 10. hűtőborda ventilátor csatlakozó
	-
	-
	- 16. SATA csatlakozók
- 17. előlapi USB csatlakozó 18. előlapi audiocsatlakozó
	-
	-

## <span id="page-28-0"></span>**Rendszerbeállítás**

A rendszerbeállítás teszi lehetővé a számítógép hardverének konfigurálását és a BIOS szintű opciók meghatározását. A rendszerbeállításban az alábbiakat teheti:

- Hardver hozzáadása vagy eltávolítása után módosíthatja az NVRAM beállításokat
- Megtekintheti a rendszer hardver konfigurációját
- Engedélyezheti vagy letilthatja az integrált eszközöket
- Teljesítmény és energiagazdálkodási korlátokat állíthat be
- Kezelheti a számítógép védelmét

#### **Rendszerindítási sorrend**

A rendszerindítási sorrend lehetővé teszi, hogy megkerülje a rendszerbeállításban meghatározott rendszerindítási sorrendet, és egy meghatározott eszközről indítsa a rendszert (például: optikai meghajtó vagy merevlemez meghajtó). A bekapcsolási önteszt alatt (POST), amikor a Dell embléma megjelenik, az alábbi lehetőségei vannak:

- Hozzáférés a rendszerbeállításhoz az <F2> billentyű lenyomásával
- Egyszeri rendszerindítási menü előhívása az <F12> billentyű lenyomásával

Az egyszeri rendszerindítási menü azokat az eszközöket jeleníti meg, amelyekről a rendszer indítható, valamint diagnosztikai opciókat ajánl fel. A rendszerindítási opciók az alábbiak:

- Eltávolítható meghajtó (ha van)
- STXXXX meghajtó

**MEGJEGYZÉS:** A XXX a SATA meghajtó számát jelöli.

- Optikai meghajtó
- Diagnosztika

**MEGJEGYZÉS:** A diagnosztika kiválasztásával az **ePSA diagnosztika** képernyő jelenik meg. U

A rendszerindítási sorrend a rendszerbeállítás képernyő elérésére is biztosít opciókat.

#### **Navigációs billentyűk**

Az alábbi táblázat ismerteti a rendszerbeállítás navigációs billentyűit.

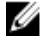

**MEGJEGYZÉS:** A legtöbb rendszerbeállítási opció esetén az elvégzett módosításokat a rendszer rögzíti, de azok csak a rendszer újraindítása után lépnek érvénybe.

#### <span id="page-29-0"></span>**1. táblázat: Navigációs billentyűk**

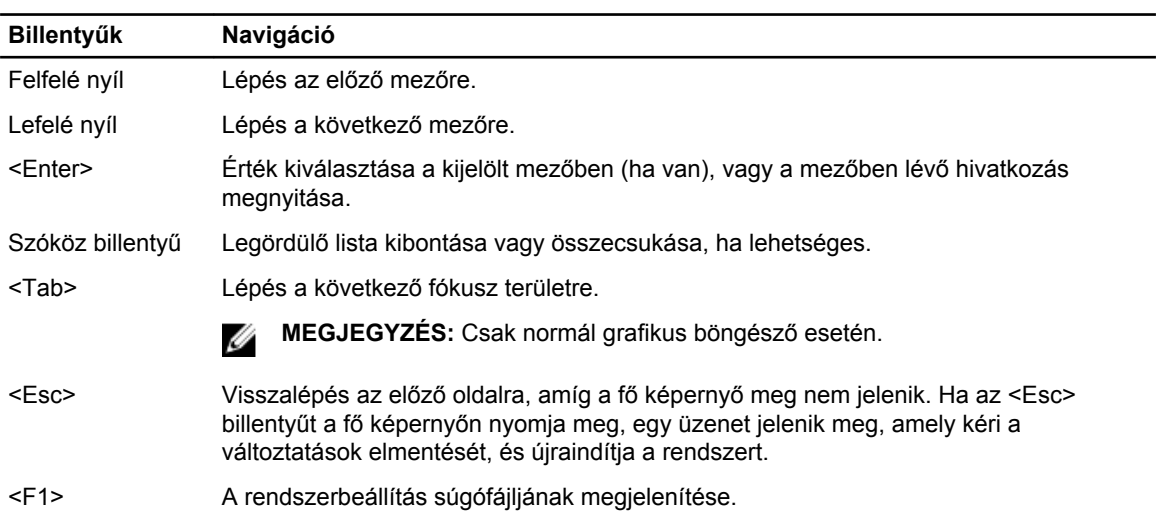

### **Rendszer-beállítási opciók**

Ø **MEGJEGYZÉS:** A számítógéptől és a telepített eszközöktől függően előfordulhat, hogy az alábbiakban felsorolt opciók nem jelennek meg.

#### **2. táblázat: Általános**

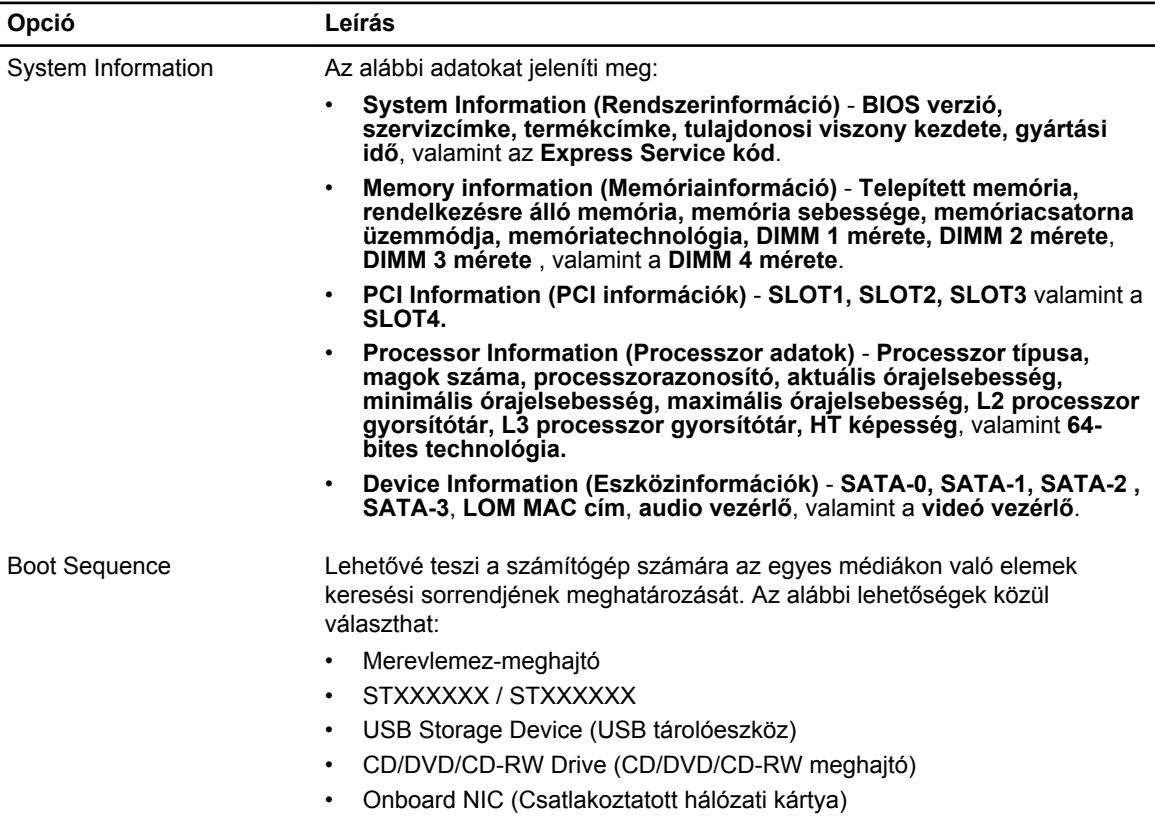

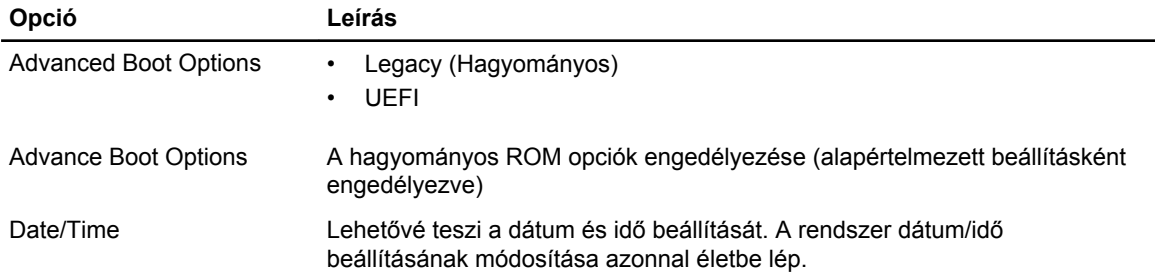

#### **3. táblázat: Rendszer-konfiguráció**

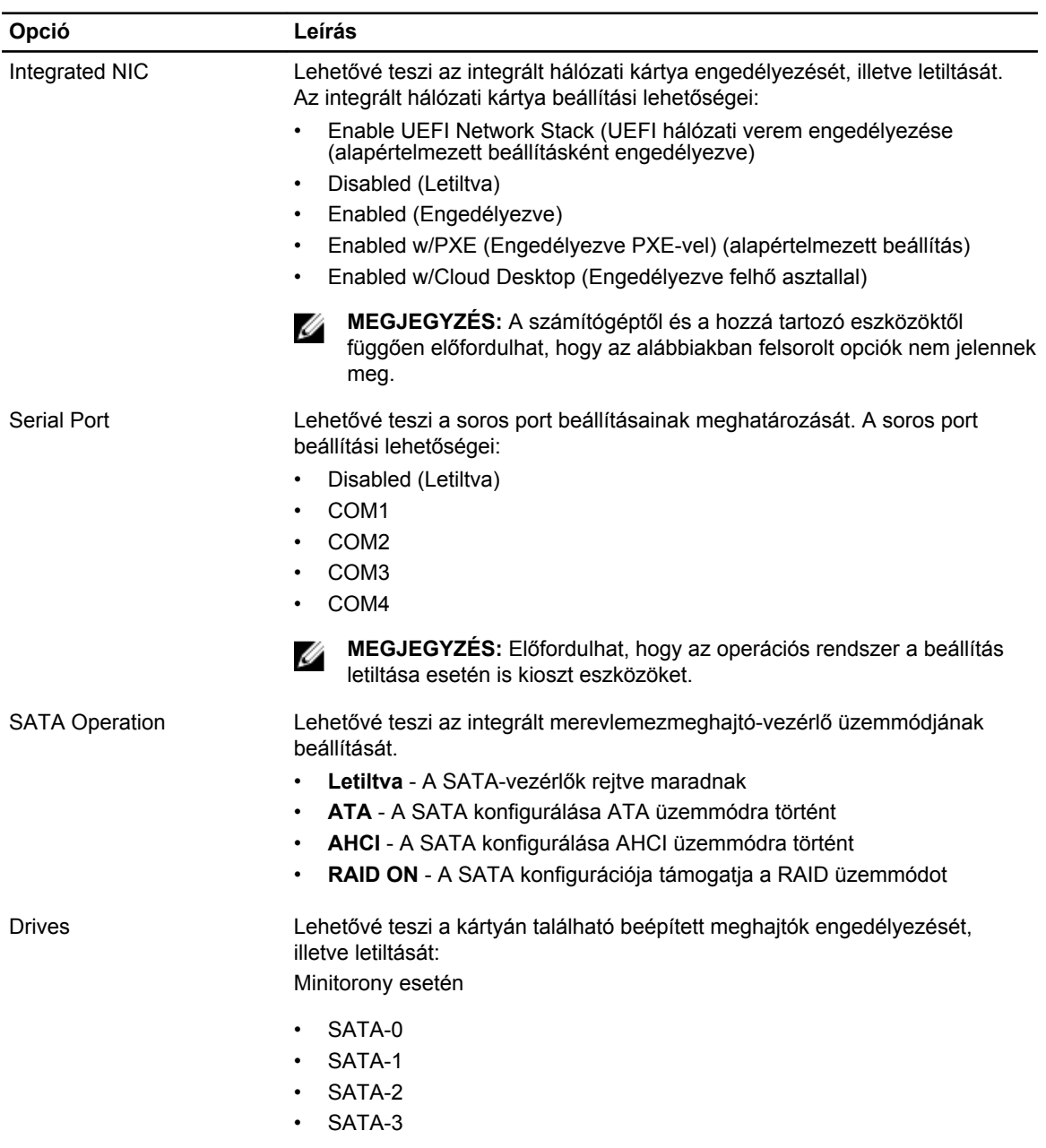

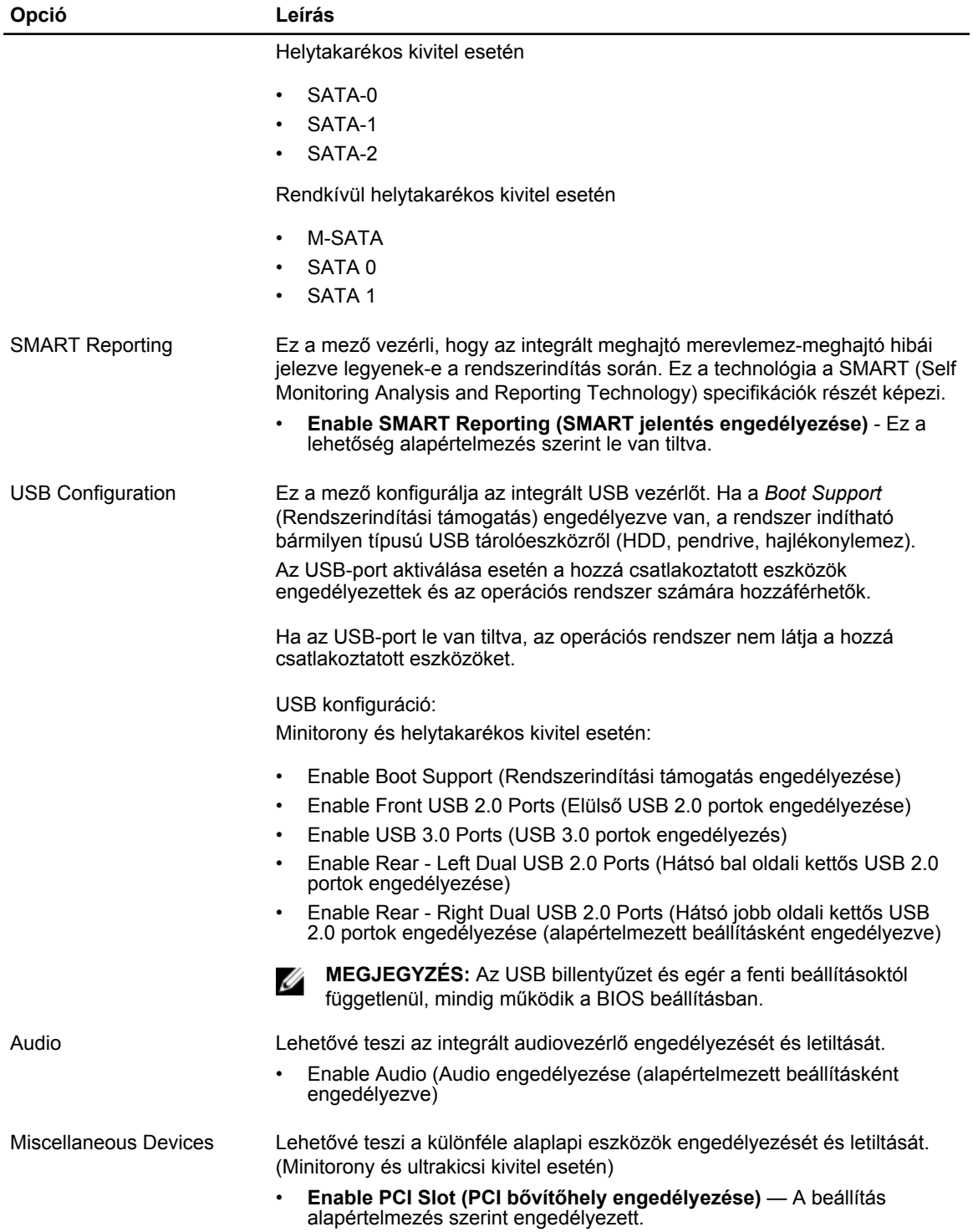

#### **4. táblázat: Biztonság**

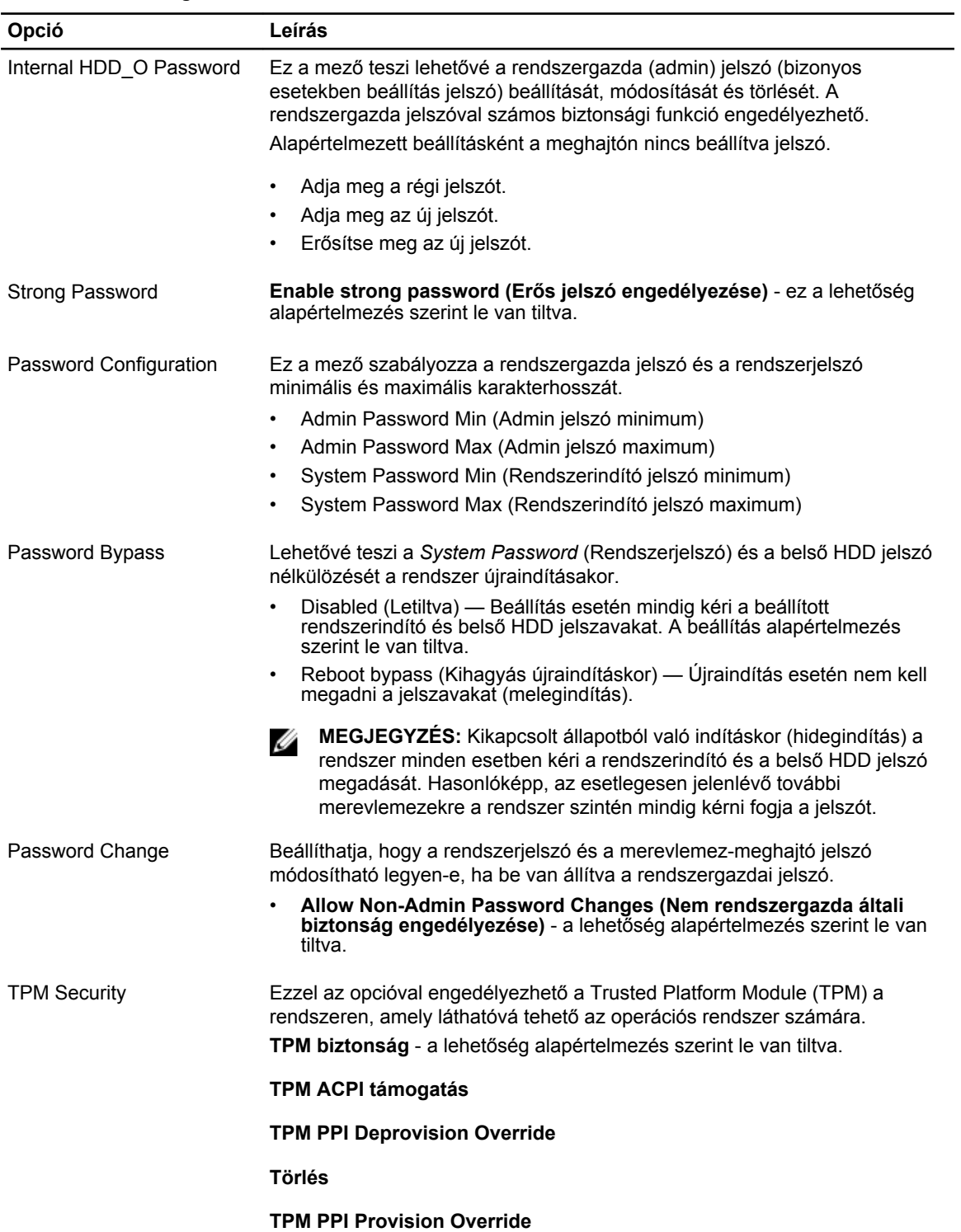

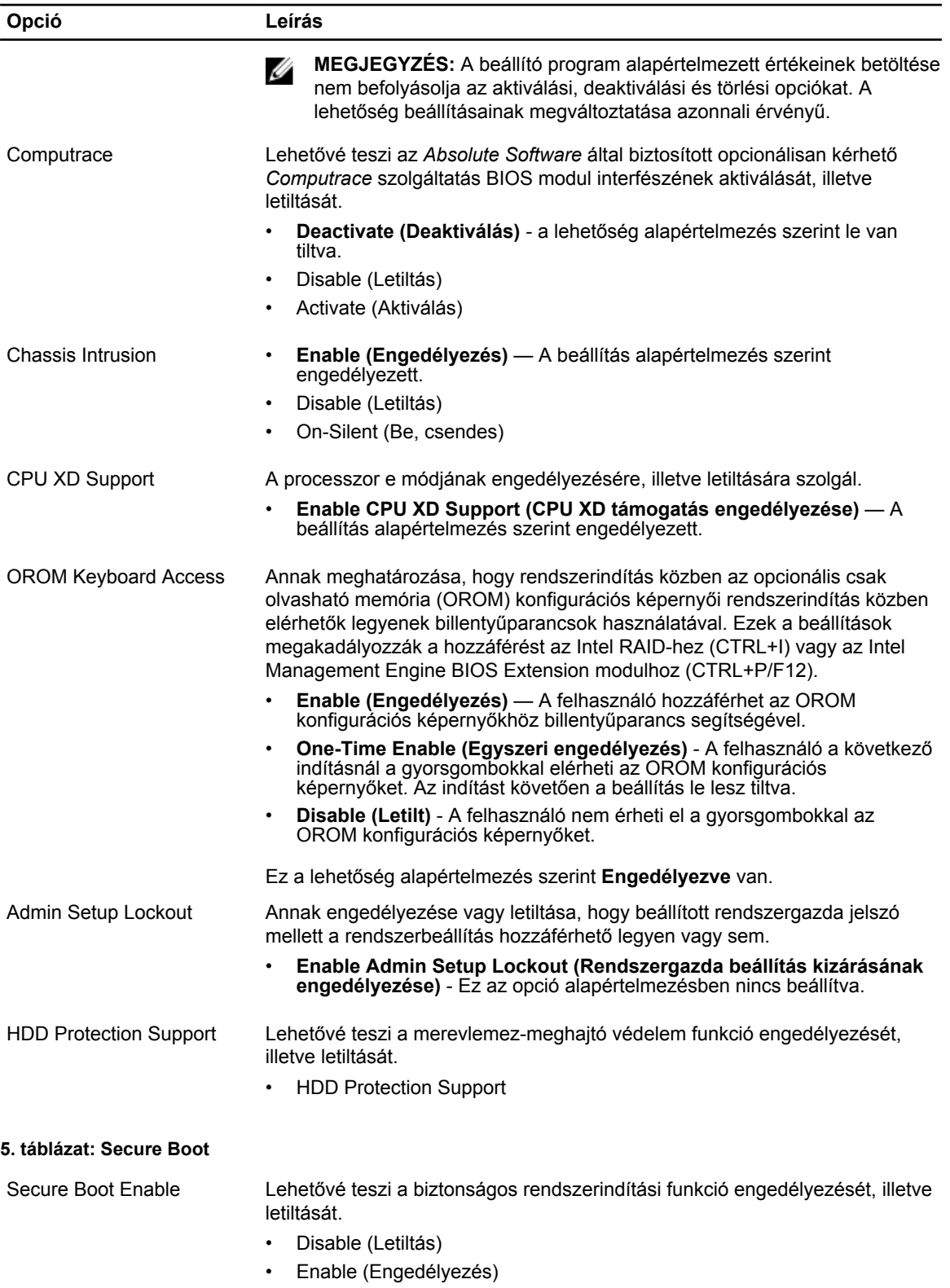

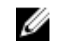

**MEGJEGYZÉS:** A biztonságos bootolás engedélyezéséhez, engedélyezni kell az **UEFI** boot módot, valamint az **Enable Legacy Option ROMs** lehetőséget le kell tultani, vagy ki kell kapcsolni.

Expert key Management Csak akkor engedélyezi a biztonsági kulcs adatbázis kezelését, ha a rendszer egyéni üzemmódban van. Az **Enable Custom Mode** (Egyéni üzemmód engedélyezése) opció alapértelmezett beállításként le van tiltva. Az alábbi lehetőségek közül választhat: • PK

- KEK
- db
- dbx

Ha engedélyezi a **Custom Mode** (Egyéni üzemmód) opciót, a **PK, KEK, db és a dbx** megfelelő opciói jelennek meg. Az alábbi lehetőségek közül választhat:

- **Save to File (Mentés fájlba)** A kulcs elmentése a felhasználó által megadott fájlba
- **Replace from File (Csere fájlból)** Az aktuális kulcs cseréje egy a felhasználó által megadott fájlból
- **Append from File (kiegészítés fájlból)** Egy kulcs hozzáadása az aktuális adatbázishoz a felhasználó által megadott fájlból
- **Delete (Törlése)** A kiválasztott kulcs törlése
- **Reset All Keys (Összes kulcs visszaállítása)** Visszaállítása az alapértelmezett beállításokra
- **Delete All Keys (Összes kulcs törlése)** Az összes kulcs törlése
- **MEGJEGYZÉS:** Ha letiltja az egyéni üzemmódot, minden módosítás Ø törlésre kerül, és a kulcsok visszaállnak az alapértelmezett beállításaikra.

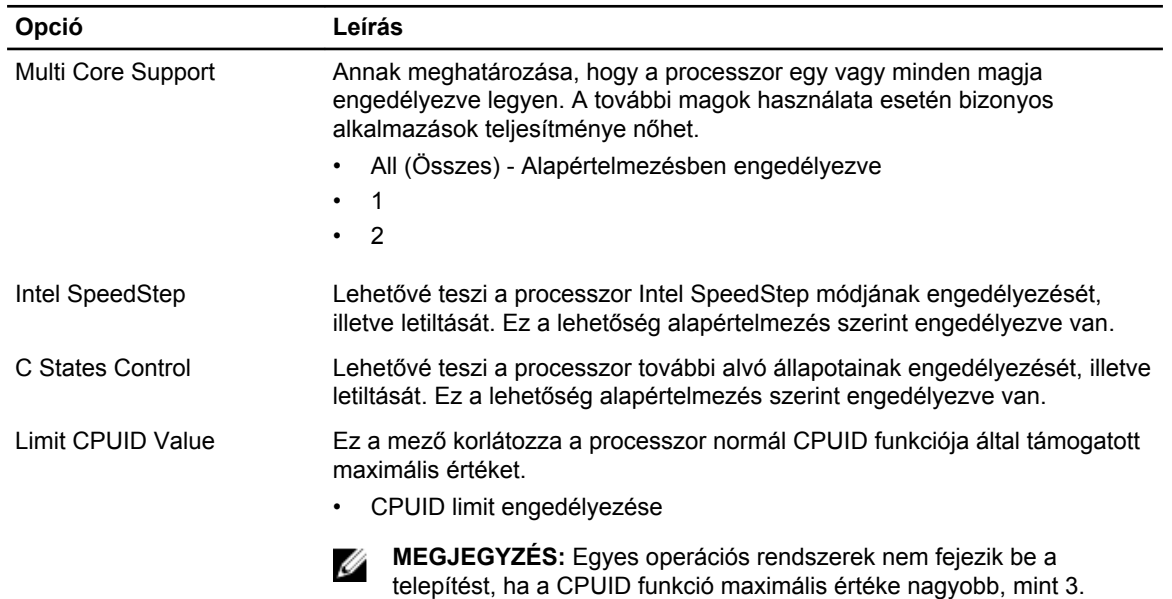

#### **6. táblázat: Teljesítmény**

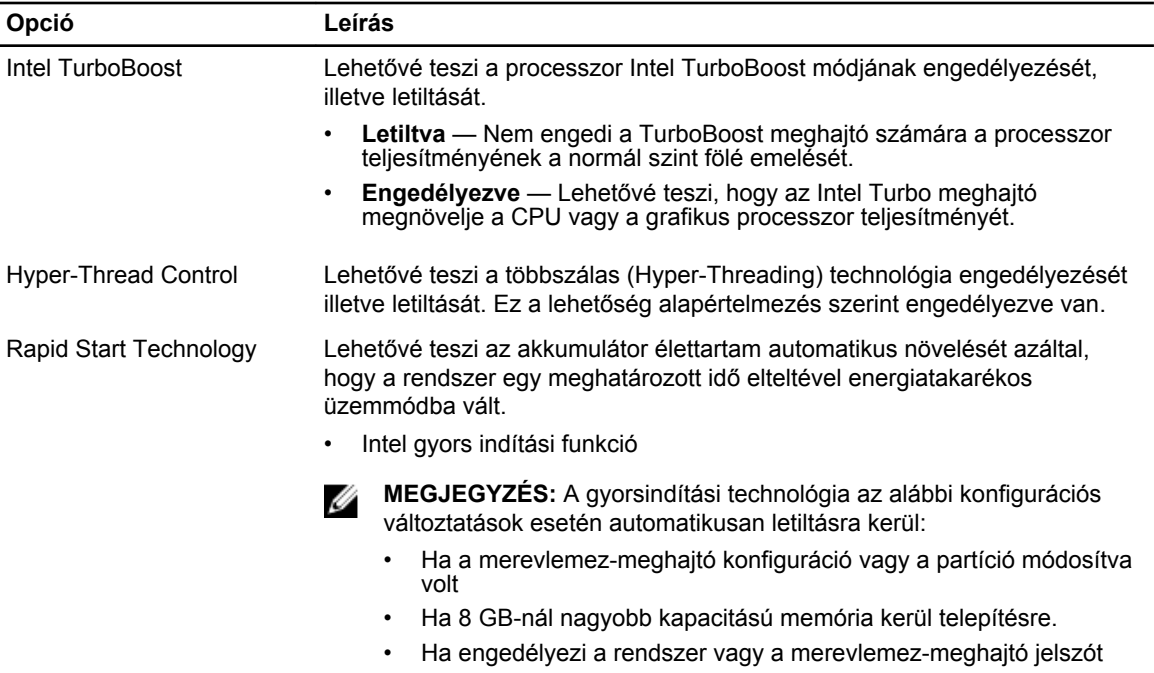

- Ha Dell Encryption Accelerator kerül telepítésre
- Ha a Block Sleep beállítás engedélyezve van

#### **7. táblázat: Energiagazdálkodás**

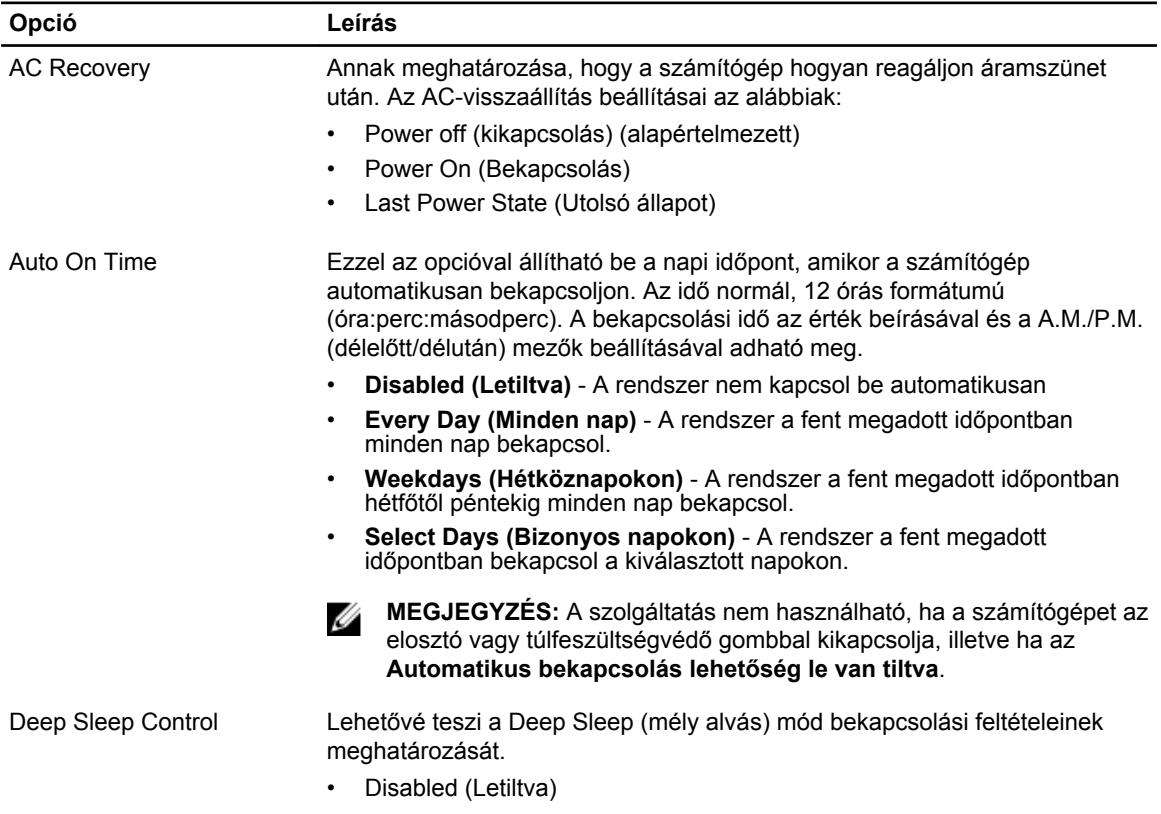

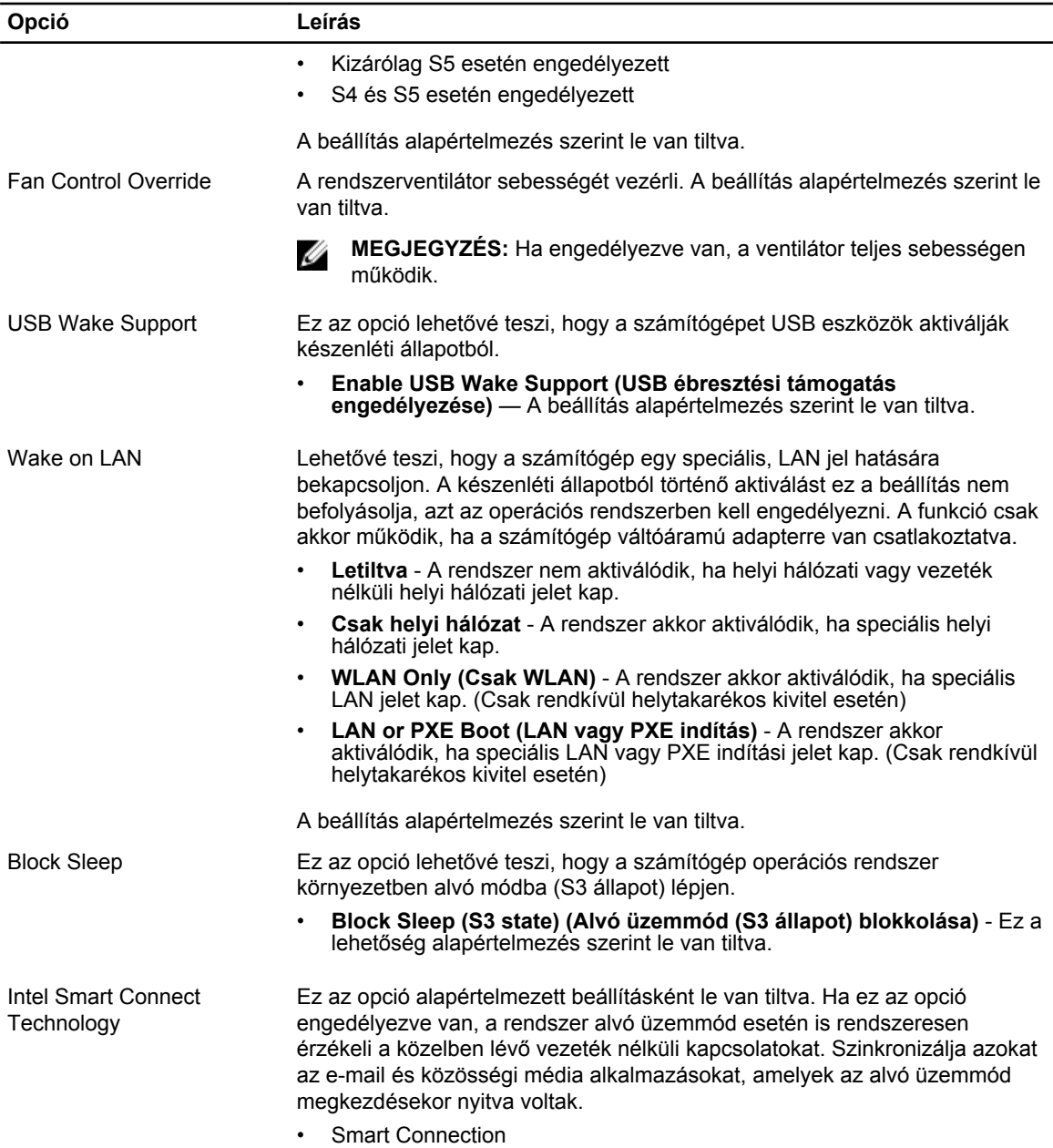

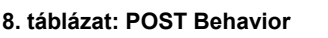

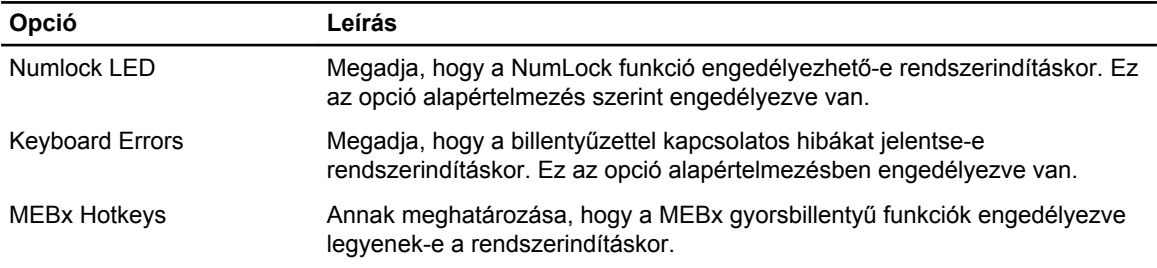

**Opció Leírás**

#### • **Enable MEBx Hotkey (MEHx gyorsbillentyű engedélyezése)** — A beállítás alapértelmezés szerint engedélyezett.

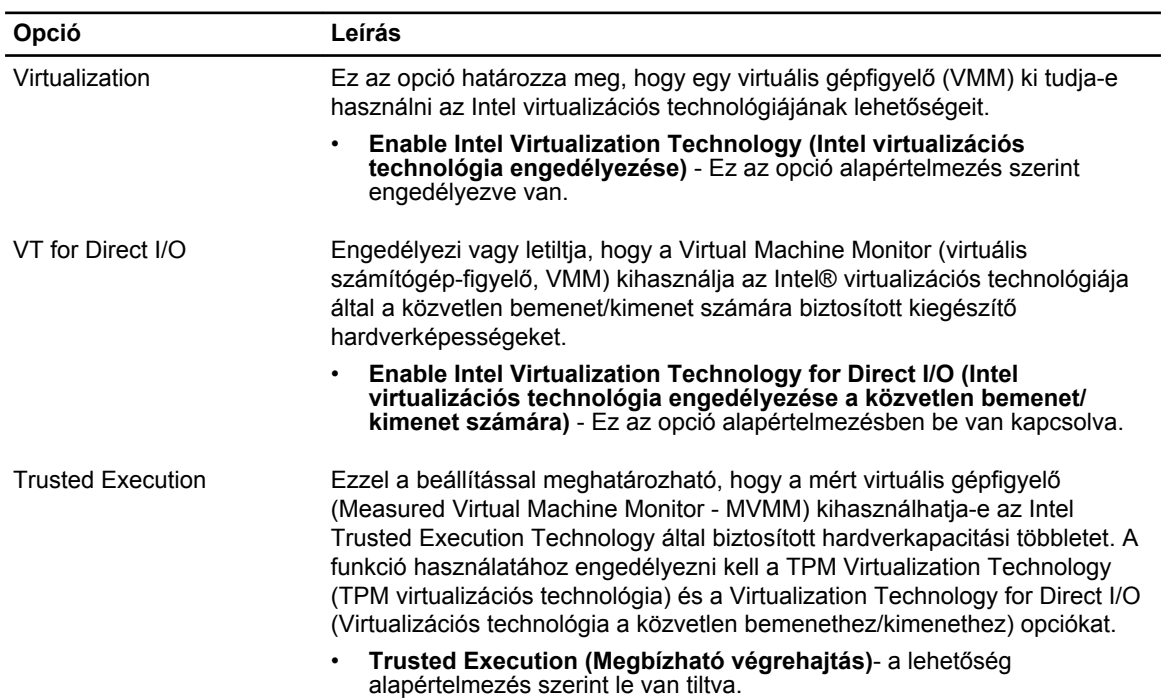

**10. táblázat: Karbantartás**

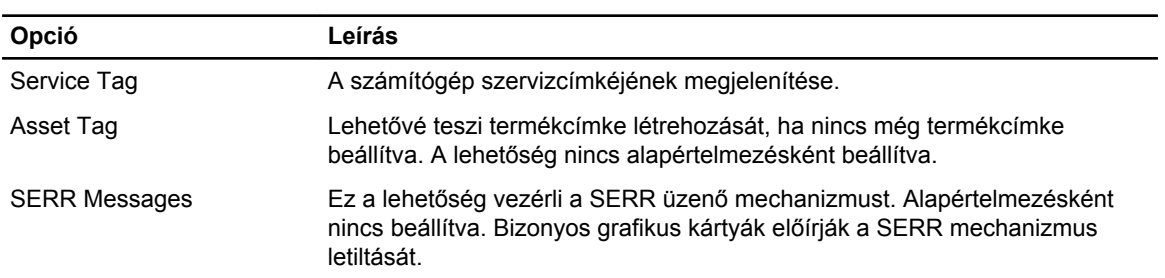

#### **11. táblázat: Cloud Desktop**

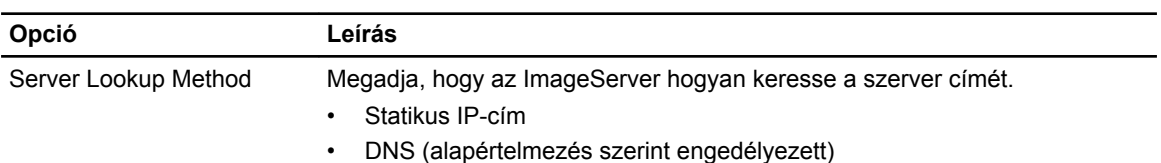

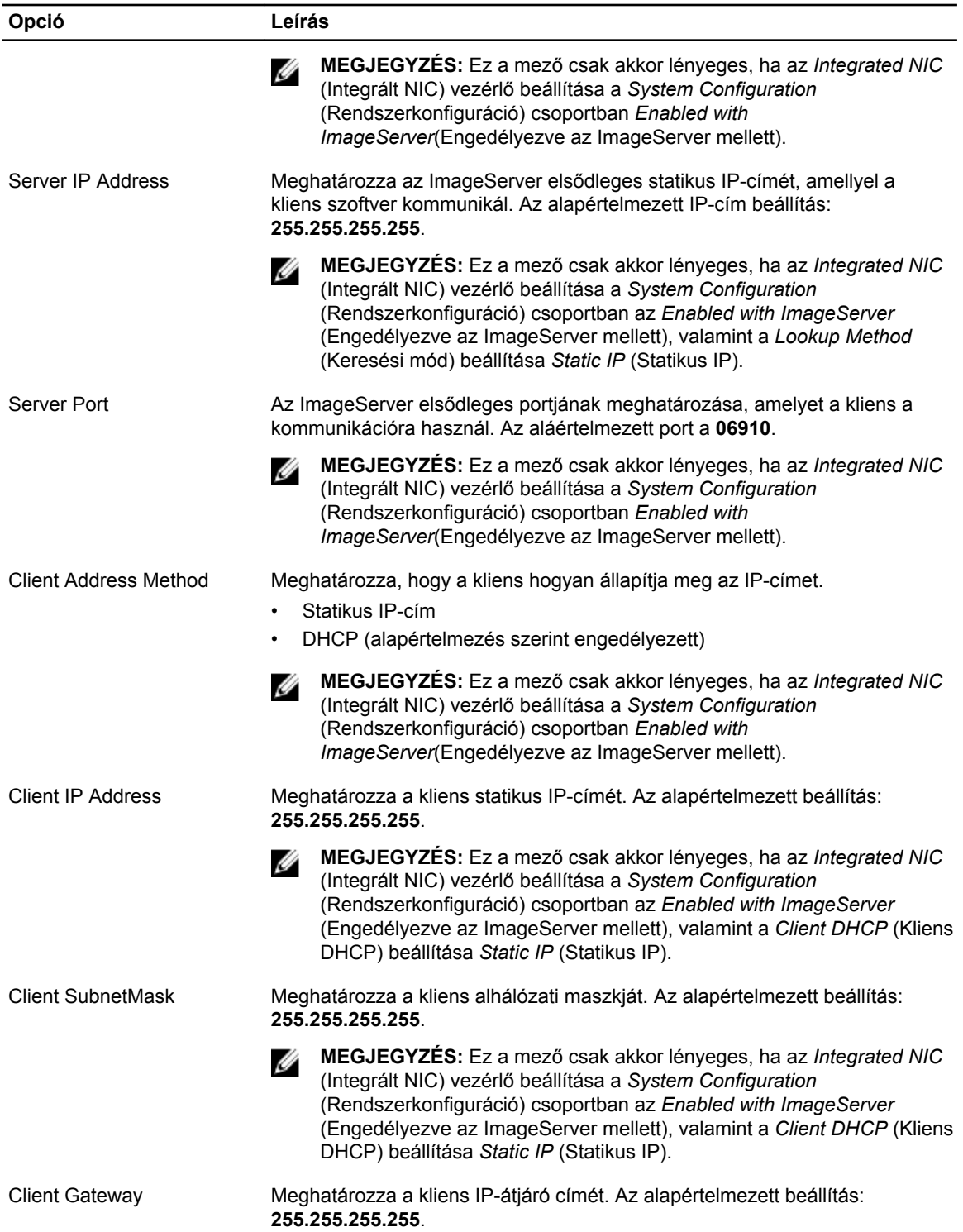

<span id="page-39-0"></span>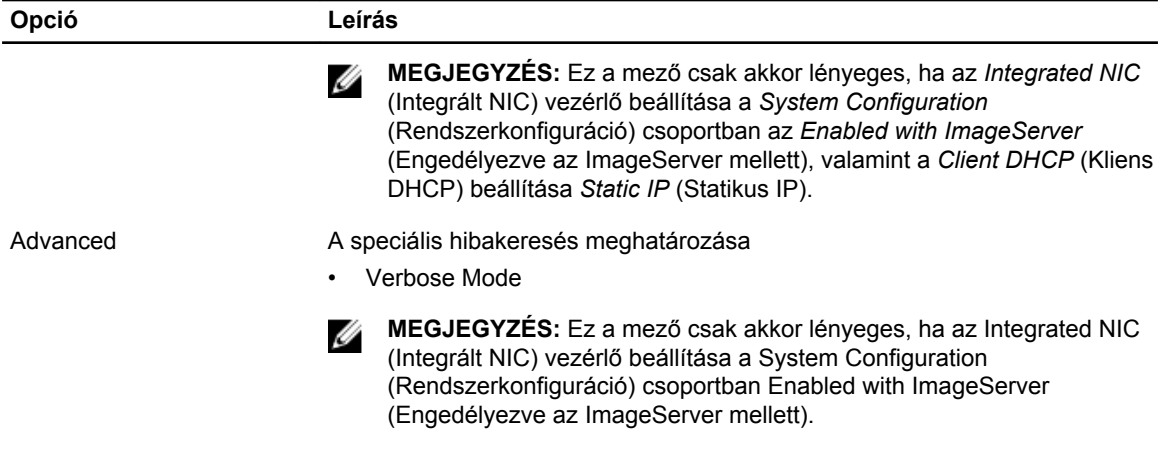

#### **12. táblázat: System Logs (Rendszernaplók)**

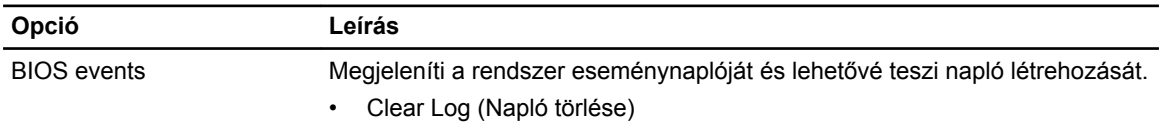

#### **A BIOS frissítése**

A BIOS (rendszerbeállítás) frissítése akkor javasolt, ha alaplapot cserél vagy frissítések állnak rendelkezésre. Laptopok esetén gondoskodjon arról, hogy az akkumulátor teljesen fel legyen töltve és a notebook csatlakozzon a hálózati feszültségre.

- **1.** Indítsa újra a számítógépet
- **2.** Látogasson el a **support.dell.com** weboldalra.
- **3.** Töltse ki a **Service Tag** (Szervizcímke) vagy az **Express Service Code** (Expressz szervizkód) mezőt, majd kattintson a **Submit** (Elküldés) lehetőségre.

**MEGJEGYZÉS:** A szervizcímke megkereséséhez kattintson a **Where is my Service Tag? (Hol van a szervizcímke?) lehetőségre.**

**MEGJEGYZÉS:** Ha nem találja a szervizcímkét, kattintson a **Detect My Product** (Termékem érzékelése) lehetőségre. Kövesse a képernyőn megjelenő utasításokat.

- **4.** Ha nem találja a szervizcímkét, kattintson a számítógép termékkategóriájára.
- **5.** A listában válassza a **Product Type** (Terméktípus) lehetőséget.
- **6.** Válassza ki a számítógépe modelljét, és megjelenik a számítógép **Product Support**  (Terméktámogatás) oldala.
- **7.** Kattintson a **Get drivers** (Illesztőprogram megszerzése) sorra, és kattintson a **View All Drivers**  (Összes illesztőprogram megtekintése) lehetőségre. Megnyílik az illesztőprogramok és letöltések oldala.
- **8.** A Drivers and Downloads (Illesztőprogramok és letöltések) képernyőn az **Operating System**  (Operációs rendszer) legördülő listában válassza a **BIOS** lehetőséget.
- **9.** Keresse meg a legfrissebb BIOS fájlt, majd kattintson a **Download File** (Fájl letöltése) lehetőségre. Azt is elemezheti, mely illesztőprogramoknál van szükség frissítésre. Ahhoz, hogy ezt megtegye a termékénél, kattintson az **Analyze System for Updates** (Rendszerelemzés a frissítések szempontjából), és kövesse a képernyőn lévő utasításokat.
- <span id="page-40-0"></span>**10.** Válassza ki a kívánt letöltési módszert a **Please select your download method below** (Válassza ki a letöltés módját) ablakban, majd kattintson a **Download File** (Fájl letöltése) lehetőségre. Megjelenik a **File Download** (Fájl letöltése) ablak.
- **11.** A **Save** (Mentés) gombra kattintva a fájlt az asztalra mentheti.
- **12.** A **Run** (Futtatás) lehetőségre kattintva telepítse a frissített BIOS beállításokat a számítógépre. Kövesse a képernyőn megjelenő utasításokat.

### **Az áthidaló beállításai**

Az áthidaló beállításainak módosításához húzza le a dugaszt a tű(k)ről, és óvatosan illessze az alaplapon jelzett tű(k)re. Az alábbi táblázat ismerteti az alaplapi áthidaló beállításokat.

**13. táblázat: Az áthidaló beállításai**

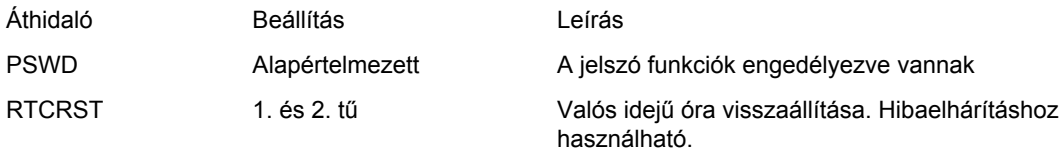

### **Rendszer és beállító jelszó**

A számítógép védelme érdekében beállíthat egy rendszerjelszót vagy beállítás jelszót.

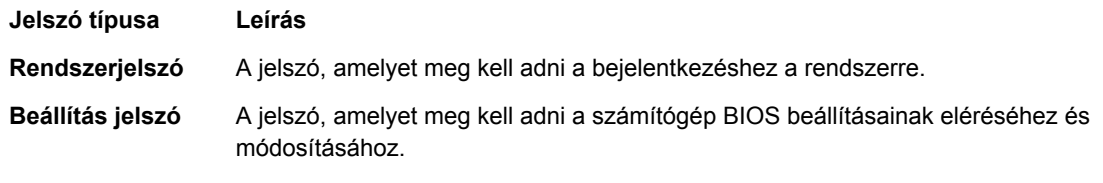

**FIGYELMEZTETÉS: A jelszó funkció egy alapvető védelmet biztosít a számítógépen lévő fájlok számára.**

**FIGYELMEZTETÉS: Ha a számítógép nincs lezárva és felügyelet nélkül hagyják, bárki hozzáférhet a fájlokhoz.**

**MEGJEGYZÉS:** A számítógépet letiltott rendszer- és beállítás jelszó funkcióval szállítják. Ø

#### **Rendszer és beállító jelszó hozzárendelése**

Új **rendszerjelszó** és/vagy **beállítás jelszó** csak akkor állítható be, illetve a meglévő **rendszerjelszó** és/ vagy **beállítás jelszó** csak akkor módosítható, ha a **jelszó állapot fel van oldva**. Ha a jelszó állapot **le van zárva**, a rendszerjelszó nem módosítható.

**MEGJEGYZÉS:** Ha a jelszó áthidaló le van tiltva, a meglévő rendszerjelszó és beállítás jelszó törlésre Ø kerül, és a számítógépre történő bejelentkezéshez nem kell megadni a rendszerjelszót.

A belépéshez a rendszerbeállításba, a rendszerindítást követően azonnal nyomja meg az <F2> gombot.

**1.** A **System BIOS** (Rendszer BIOS) vagy a **System Setup** (Rendszerbeállítás) képernyőn válassza a **System Security** (Rendszerbiztonság) lehetőséget, majd nyomja meg az <Enter> billentyűt.

A **System Security** (Rendszerbiztonság) képernyő jelenik meg.

- <span id="page-41-0"></span>**2.** A **System Security** (Rendszerbiztonság) képernyőn győződjön meg arról, hogy a **Password Status**  (Jelszó állapota) **Unlocked** (Feloldva) legyen.
- **3.** Válassza a **System Password** (Rendszerjelszó) lehetőséget, adja meg a rendszerjelszót, majd nyomja meg az <Enter> vagy a <Tab> billentyűt.

A rendszerjelszó beállításához kövesse az alábbi szabályokat:

- A jelszó maximum 32 karakterből állhat.
- A jelszó tartalmazhat számokat 0-tól 9-ig.
- Csak kisbetűk használhatók, a nagybetűk nem engedélyezettek.
- Csak a következő speciális karakterek engedélyezettek: szóköz, ("), (+), (,), (-), (.), (/), (;), ([), (\), (]),  $($ ).

Amikor a program kéri, adja meg újra a rendszerjelszót.

- **4.** Adja meg az előzőleg beírt rendszerjelszót, majd kattintson az **OK** lehetőségre.
- **5.** Válassza a **Setup Password** (Beállítás jelszó) lehetőséget, írja be a rendszerjelszót, és nyomja meg az <Enter> vagy a <Tab> billentyűt.

Egy üzenet kéri, hogy írja be újra a beállítás jelszót.

- **6.** Adja meg az előzőleg beírt beállítás jelszót, majd kattintson az **OK** lehetőségre.
- **7.** Nyomja meg az <Esc> billentyűt, és egy üzenet jelzi, hogy mentse el a módosításokat.
- **8.** A módosítások elmentéséhez nyomja meg az <Y> billentyűt.

A számítógép újraindul.

#### **Meglévő rendszerjelszó vagy beállítás jelszó törlése, illetve módosítása**

Mielőtt a meglévő rendszerjelszót és/vagy beállítás jelszót törli vagy módosítja, gondoskodjon arról, hogy a **Password Status** (Jelszó állapota) Unlocked (Feloldva) legyen (a rendszerbeállításban). A meglévő rendszerjelszó vagy beállítás jelszó nem törölhető vagy módosítható, ha a **Password Status** (Jelszó állapota) Locked (Zárva).

A belépéshez a rendszerbeállításba a rendszerindítást követően azonnal nyomja meg az <F2> gombot.

**1.** A **System BIOS** (Rendszer BIOS) vagy a **System Setup** (Rendszerbeállítás) képernyőn válassza a **System Security** (Rendszerbiztonság) lehetőséget, majd nyomja meg az <Enter> billentyűt.

A **System Security** (Rendszerbiztonság) képernyő jelenik meg.

- **2.** A **System Security** (Rendszerbiztonság) képernyőn győződjön meg arról, hogy a **Password Status**  (Jelszó állapota) **Unlocked** (Feloldva) legyen.
- **3.** Válassza a **System Password** (Rendszerjelszó) lehetőséget, módosítsa vagy törölje a meglévő jelszót, majd nyomja meg az <Enter> vagy a <Tab> billentyűt.
- **4.** Válassza a **Setup Password** (Beállítás jelszó) lehetőséget, módosítsa vagy törölje a meglévő jelszót, majd nyomja meg az <Enter> vagy a <Tab> billentyűt.

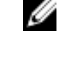

**MEGJEGYZÉS:** Ha módosítja a rendszerjelszót vagy beállítás jelszót, adja meg újra a jelszót, amikor a program kéri. Ha törli a rendszerjelszót vagy beállítás jelszót, erősítse meg a törlést, amikor a program kéri.

- **5.** Nyomja meg az <Esc> billentyűt, és egy üzenet jelzi, hogy mentse el a módosításokat.
- **6.** A módosítások elmentéséhez és a kilépéshez a rendszerbeállításból nyomja meg az <Y> billentyűt. A számítógép újraindul.

#### **A rendszerjelszó letiltása**

A rendszer szoftverbiztonsági funkciója rendszerjelszó, illetve beállítás jelszó beállítását teszi lehetővé. A jelszó áthidaló az aktuálisan használt jelszó (ha van) letiltását teszi lehetővé.

**MEGJEGYZÉS:** Az elfelejtett jelszó letiltásához az alábbi lépéseket is használhatja. Ø

- **1.** Kövesse a *Mielőtt elkezdene dolgozni a számítógépen* című fejezet utasításait.
- **2.** Távolítsa el a burkolatot.
- **3.** Keresse meg a PSWD áthidalót az alaplapon.
- **4.** Távolítsa el a PSWD áthidalót az alaplapról.

**MEGJEGYZÉS:** A meglévő jelszavakat a rendszer nem tiltja le (törli), amíg a számítógépet újra nem indítják az áthidaló nélkül.

**5.** Szerelje fel a burkolatot.

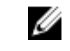

**MEGJEGYZÉS:** Ha beszerelt PSWD áthidalóval új rendszerjelszót és/vagy beállítás jelszót állít be, a rendszer az új jelszavakat a következő rendszerindításkor letiltja.

- **6.** A számítógépet csatlakoztassa a hálózati feszültségre és kapcsolja be.
- **7.** Kapcsolja ki a számítógépet és csatlakoztassa le a hálózati feszültségről.
- **8.** Távolítsa el a burkolatot.
- **9.** Helyezze vissza a PSWD áthidalót az alaplapra.
- **10.** Szerelje fel a burkolatot.
- **11.** Kövesse a *Miután befejezte a munkát a számítógép belsejében* című fejezet utasításait.
- **12.** Kapcsolja be a számítógépet.
- **13.** Nyissa meg a rendszerbeállítást, adjon meg új rendszerjelszót vagy beállítás jelszót. Lásd: *Rendszerjelszó beállítása*.

# **4**

## <span id="page-43-0"></span>**Diagnosztika**

Ha a számítógéppel problémákat tapasztal, mielőtt a Dellhez fordulna műszaki segítségért, futtassa az ePSA diagnosztikát. A diagnosztika futtatásának célja a számítógép hardverének tesztelése egyéb berendezés és az adatvesztés kockázata nélkül. Ha a problémát nem tudja megoldani, a szerviz és támogató személyzet használhatja a diagnosztikai eredményeket a segítségnyújtásban.

#### **Bővített rendszerindítás előtti rendszerfelmérés (ePSA) diagnosztika**

Az ePSA diagnosztika (más néven rendszerdiagnosztika) a hardver teljes körű ellenőrzését végzi. Az ePSA a BIOS részét képezi és a BIOS-on belül indul el. Ez a beépített diagnosztika az egyes eszközök vagy eszközcsoportok számára biztosít opciókat, amelyek az alábbiakat teszik lehetővé:

- Tesztek automatikus vagy interaktív futtatása
- Tesztek megismétlése
- A teszteredmények megjelenítése és elmentése
- Alapos tesztek futtatása további tesztopciókkal, amelyek további információkat biztosítanak a meghibásodott eszköz(ök)ről
- Állapotüzenetek megtekintése, amelyek a teszt sikerességéről tájékoztatnak
- Hibaüzenetek megtekintése, amelyek a teszt során tapasztalt problémákról tájékoztatnak

**FIGYELMEZTETÉS: A rendszerdiagnosztika csak ennek a számítógépnek a tesztelésére használható. Ha ezt a programot más számítógépen használja, érvénytelen eredményeket és hibaüzeneteket kaphat.**

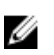

**MEGJEGYZÉS:** Bizonyos eszközök tesztjeihez a felhasználó beavatkozása is szükséges. A diagnosztikai tesztek végrehajtásakor mindig maradjon a számítógépnél.

- **1.** Kapcsolja be a számítógépet.
- **2.** Amikor a számítógép elindul, a Dell embléma megjelenésekor nyomja meg az <F12> billentyűt.
- **3.** A rendszerindítási menü képernyőn válassza a **Diagnostics** (Diagnosztika) opciót.

Az **Enhanced Pre-boot System Assessment** (Bővített rendszerindítás előtti rendszerfelmérés) ablak jelenik meg, amely felsorolja a számítógépre csatlakoztatott eszközöket. A diagnosztika elkezdi a tesztek futtatását minden érzékelt eszközön.

- **4.** Ha egy adott eszközön szeretne diagnosztikai tesztet futtatni, nyomja meg az <Esc> billentyűt, és a diagnosztikai teszt leállításához kattintson a **Yes** (Igen) lehetőségre.
- **5.** A bal oldali panelen válassza ki az eszközt, és kattintson a **Run Tests** (Teszt futtatása) lehetőségre.
- **6.** Probléma esetén hibakódok jelennek meg.

Jegyezze fel a hibakódot, és forduljon a Dellhez.

## <span id="page-44-0"></span>**Hibaelhárítás a számítógépen**

A számítógép hibaelhárításához az olyan jelzéseket használhatja, mint a számítógép működése közben előforduló diagnosztikai fények, hangkódok és a hibaüzenetek.

## **Üzemjelző LED diagnosztika**

A ház elülső részén található üzemjelző LED kétszínű diagnosztikai LED-ként is funkcionál. A diagnosztikai LED csak a POST folyamat során aktív és látható. Amint az operációs rendszer elkezd betöltődni, eltűnik. Sárga LED villogó minta – A minta 2 vagy 3 villogás, amelyet egy rövid szünet követ, majd x számú villanás, de maximum 7. Az ismétlődő mintát egy hosszú szünet szakítja meg. Például 2,3 = 2 sárga villanás, rövid szünet, 3 sárga villanás majd egy hosszú szünet, és ez ismétlődik.

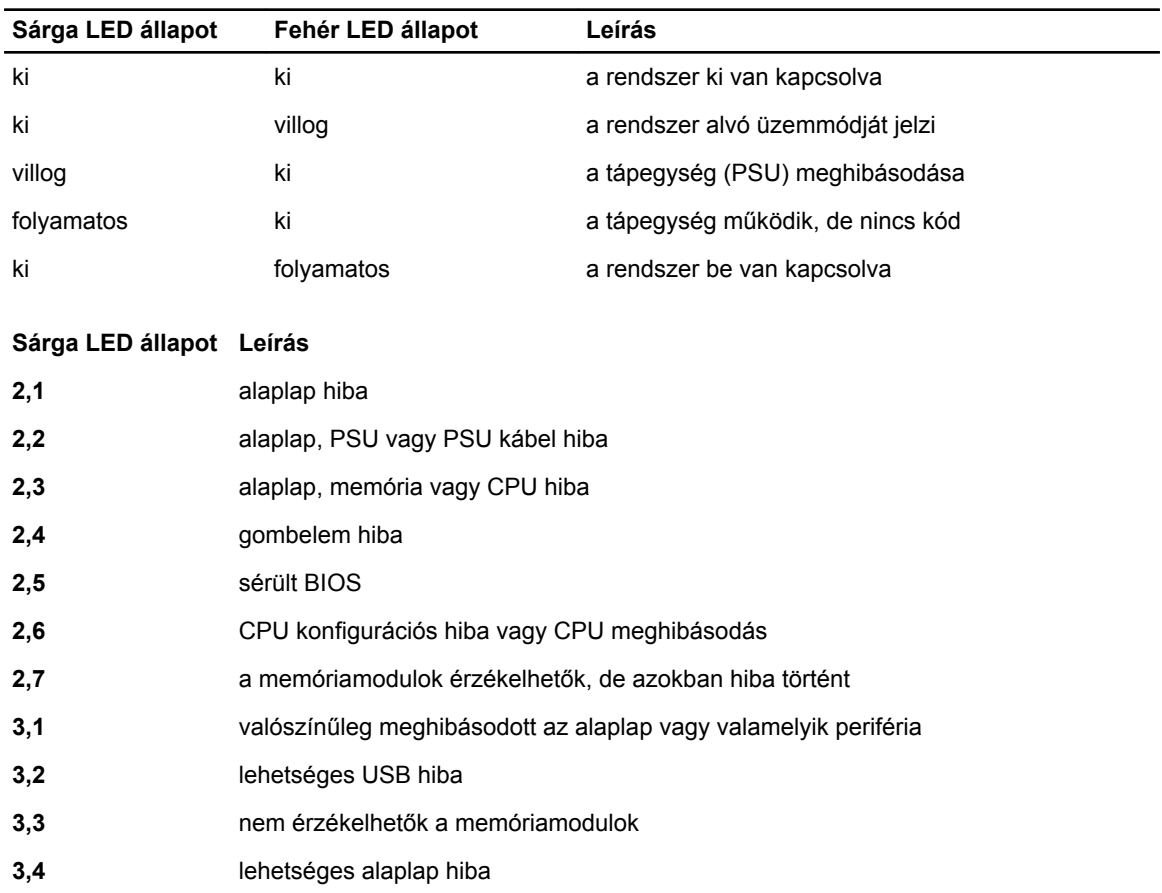

#### **14. táblázat: Üzemjelző LED diagnosztika**

#### <span id="page-45-0"></span>**Sárga LED állapot Leírás**

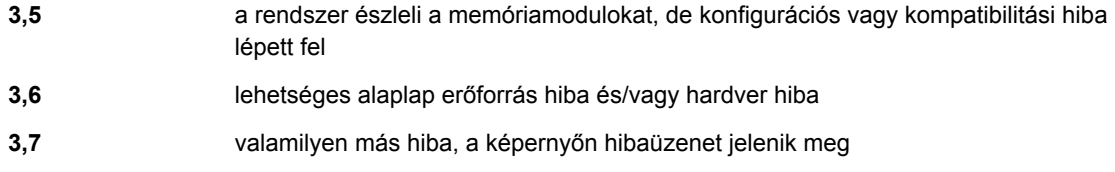

### **Hangkód**

Ha a monitor nem tudja megjeleníteni a hibaüzeneteket, a számítógép az indítás során a problémát azonosító hangjelzés-sorozatot (hangkódot) bocsát ki. Ezek a hangkódoknak nevezett hangjelzések azonosítják a különféle problémákat. Az egyes hangjelzések közötti szünet 300 ezredmásodperc, a hangjelzés-sorozatok között 3 másodpercnyi szünet van, az egyes hangjelzések időtartama 300 ezredmásodperc. Az egyes hangjelzések és hangjelzés-sorozatok után a BIOS felismeri, ha a felhasználó megnyomja a bekapcsológombot. Ebben az esetben a BIOS megszakítja a ciklust és elvégzi a normális kikapcsolási folyamatot.

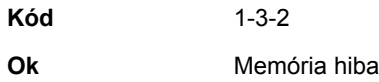

### **Hibaüzenetek**

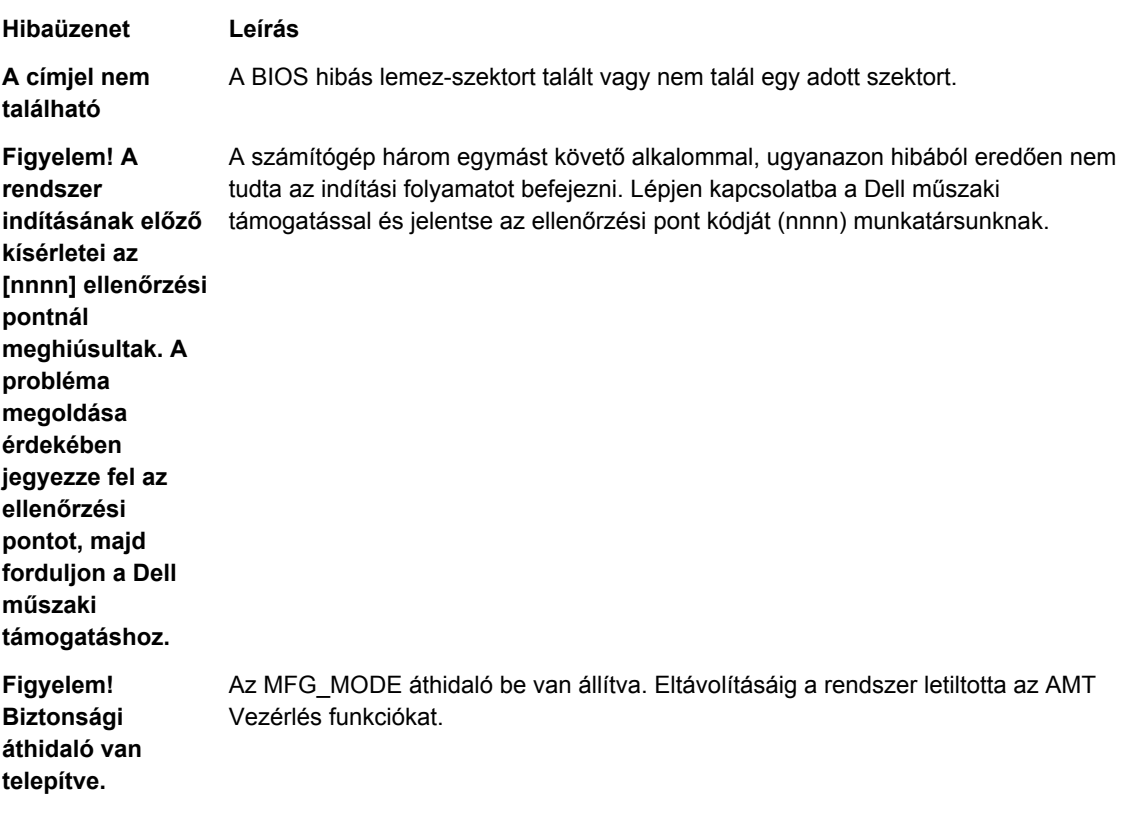

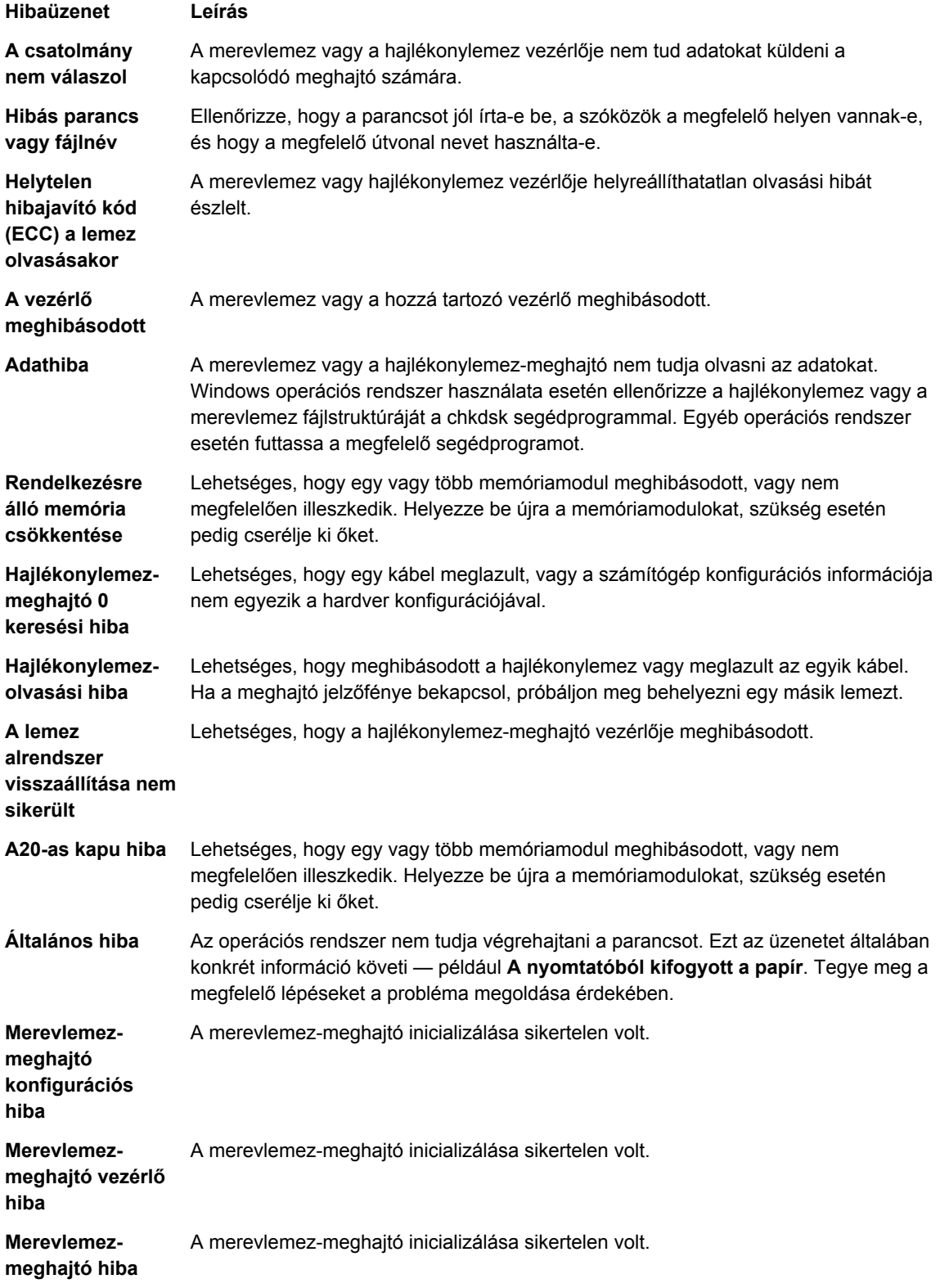

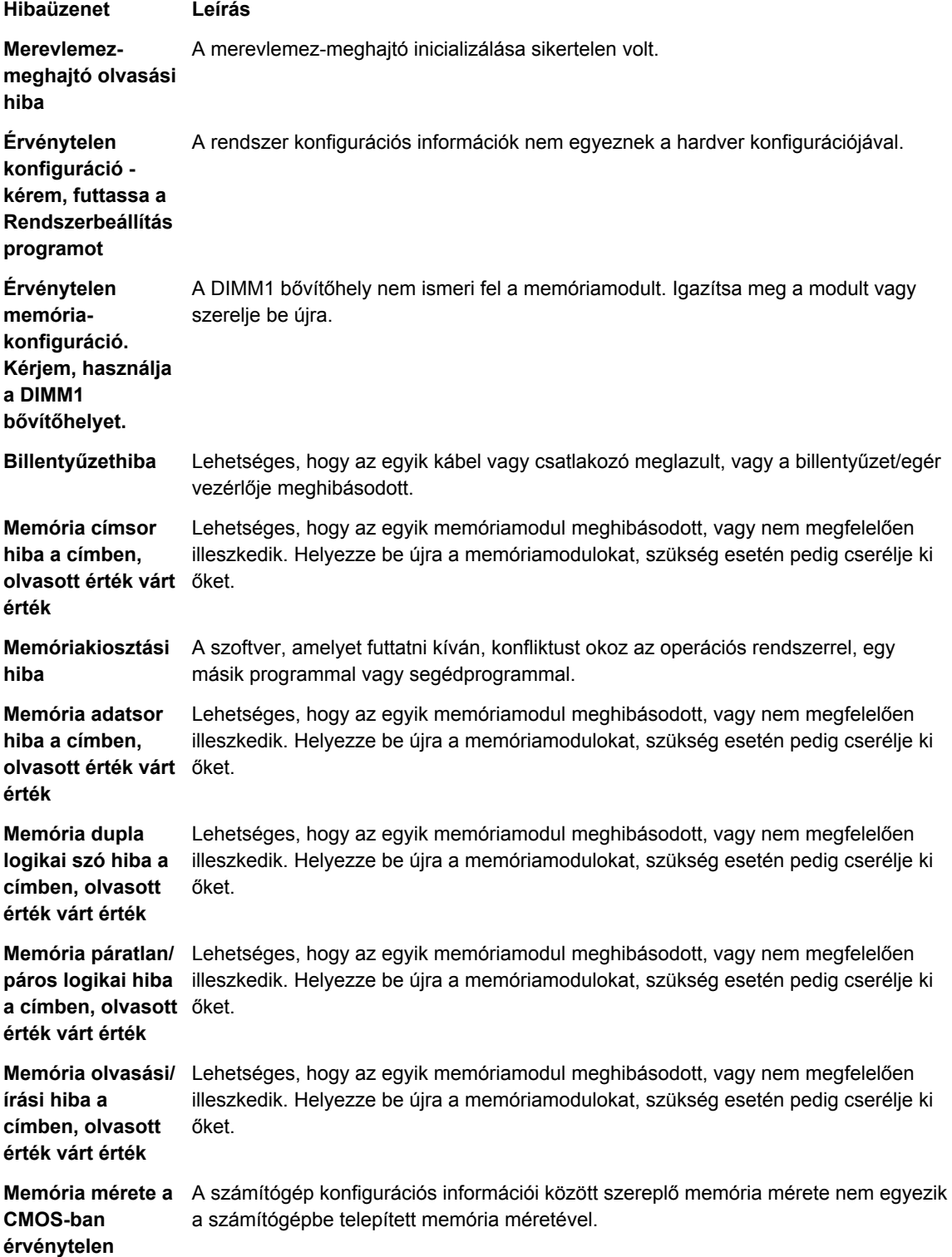

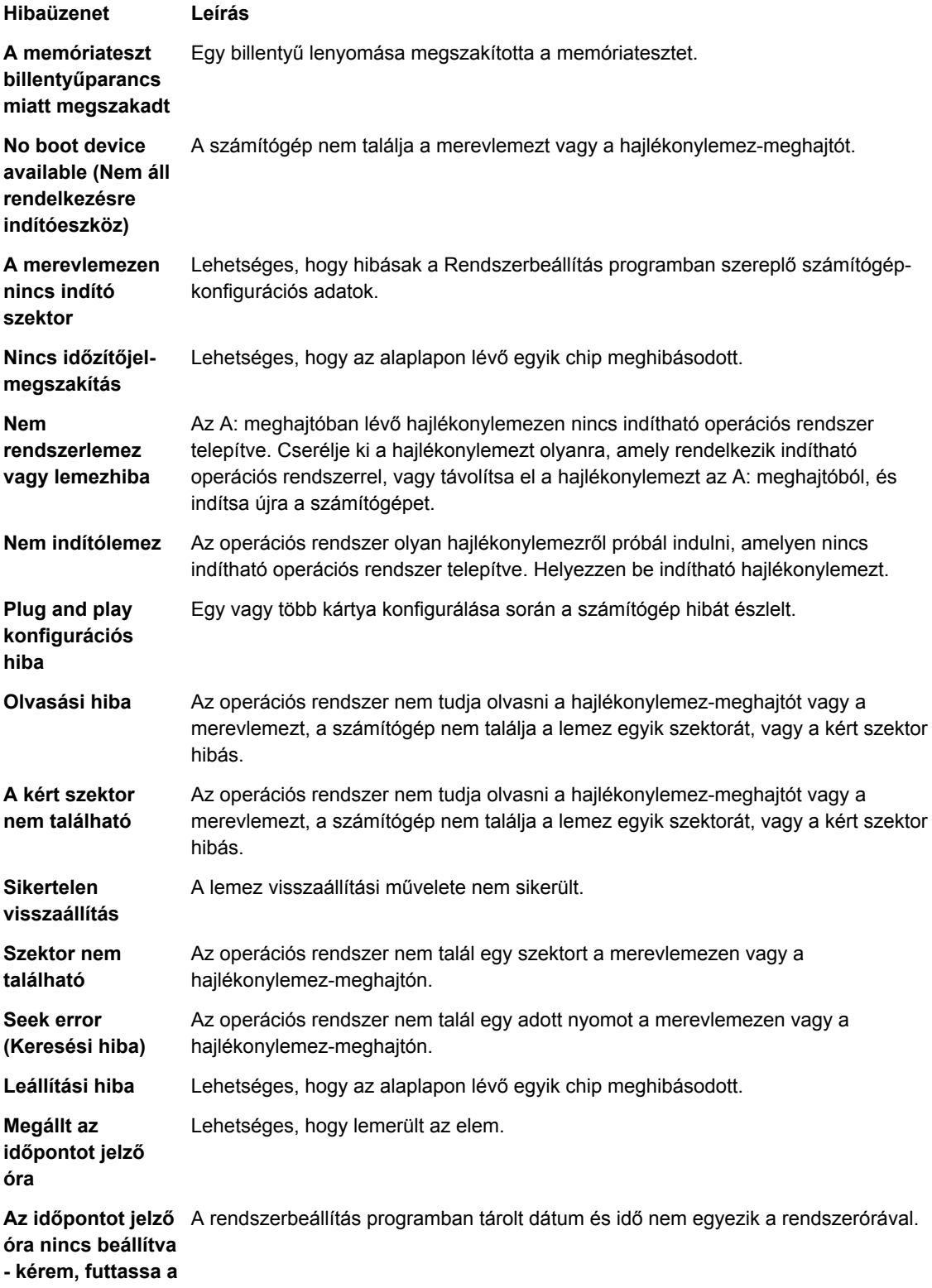

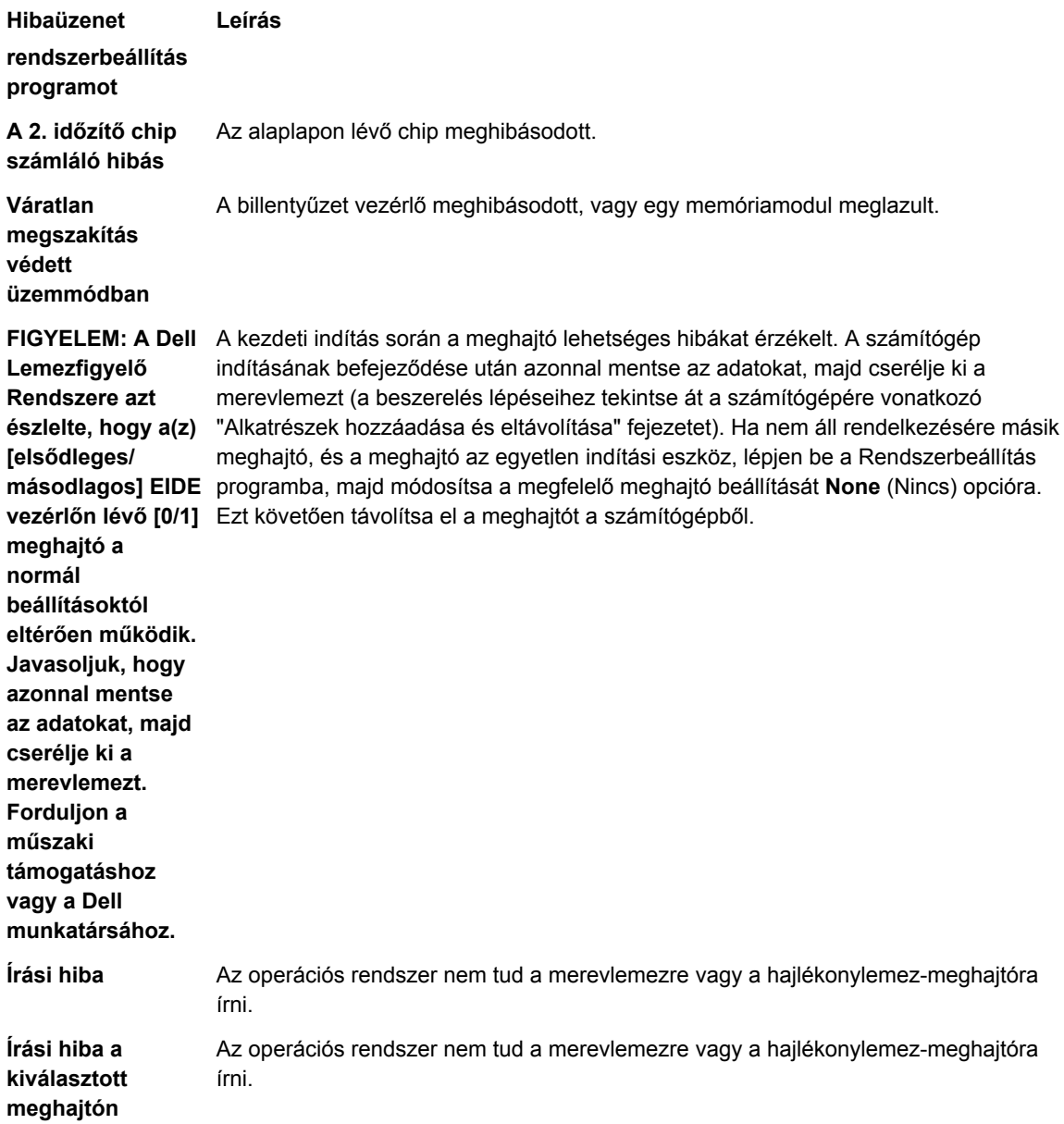

## <span id="page-50-0"></span>**Műszaki adatok**

**MEGJEGYZÉS:** A kínálat régiónként eltérő lehet. A számítógép konfigurációjával kapcsolatos további

információkért kattintson a Start **(Start ikon)** → **Súgó és támogatás** lehetőségre, majd válassza ki azt az opciót, amelyről információkat szeretne.

#### **15. táblázat: Processzor**

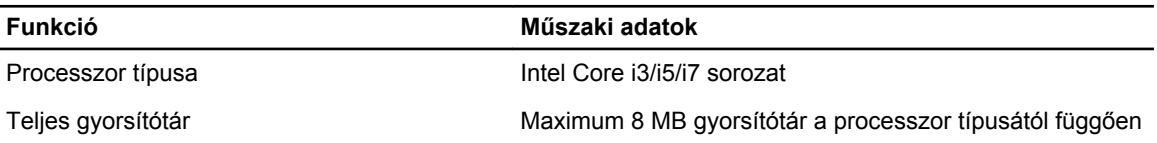

#### **16. táblázat: Memória**

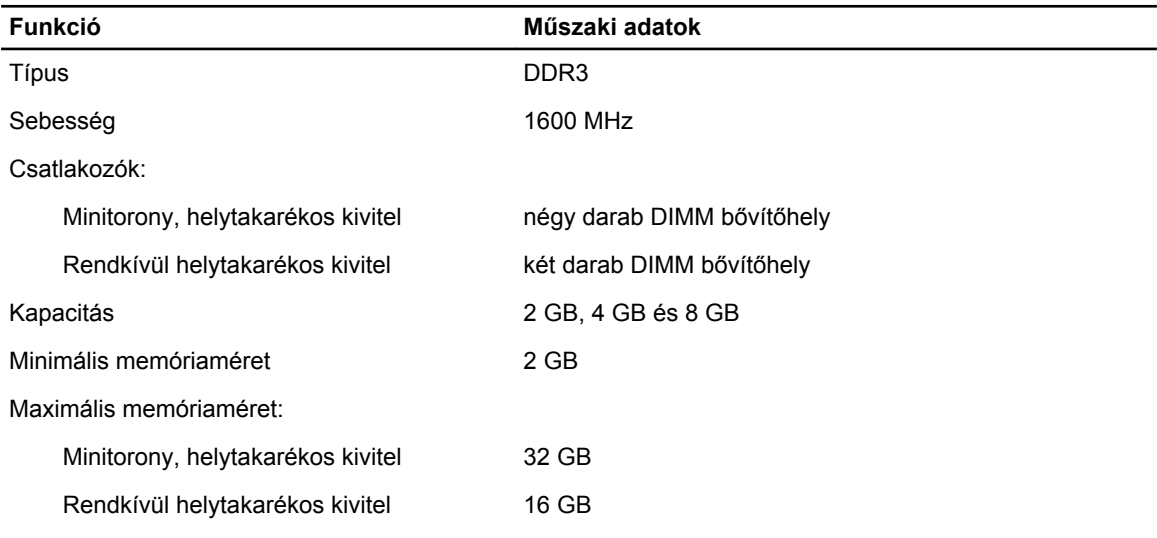

#### **17. táblázat: Videokártya**

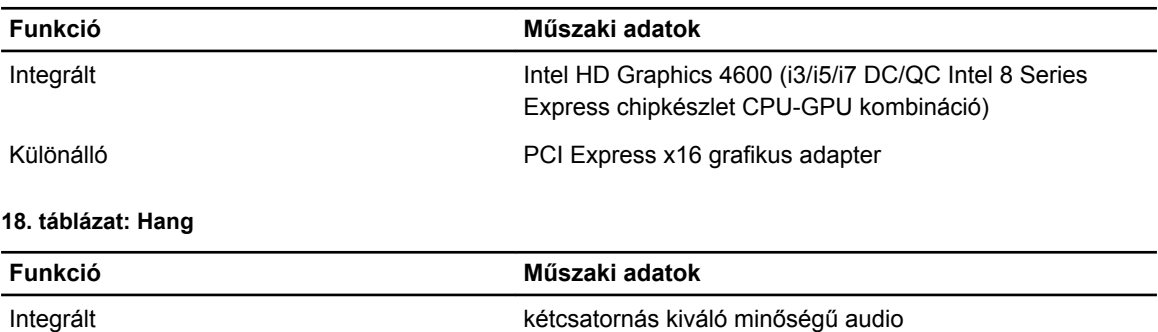

#### **19. táblázat: Hálózat**

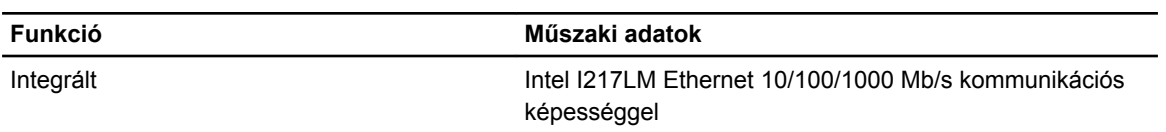

#### **20. táblázat: Rendszerinformációk**

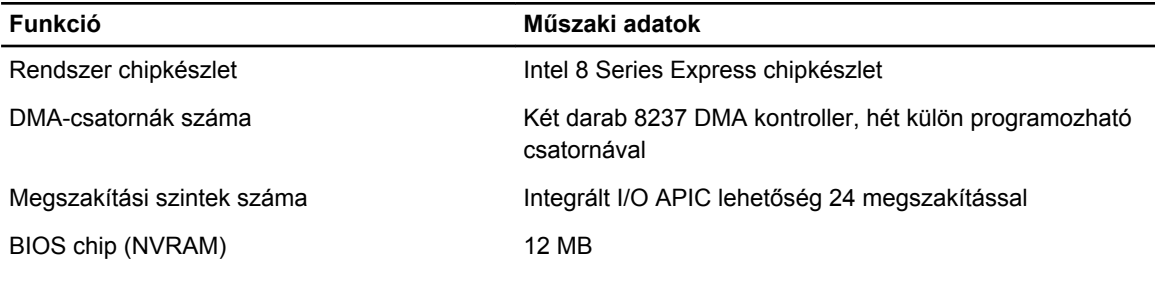

#### **21. táblázat: Bővítőbusz**

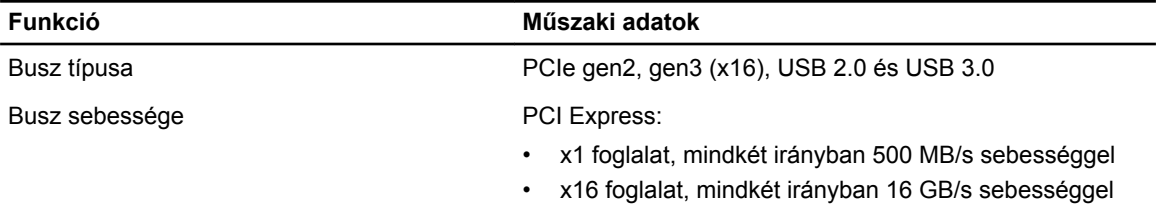

SATA: 1,5 Gbps, 3,0 Gbps és 6 Gbps

#### **22. táblázat: Kártyák**

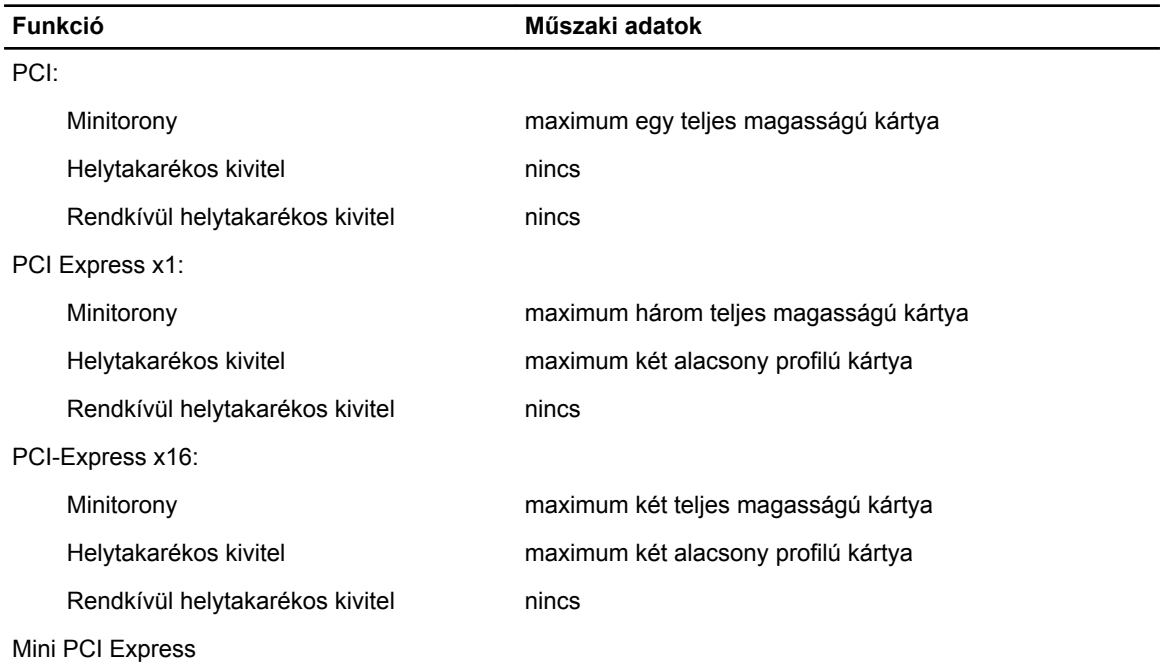

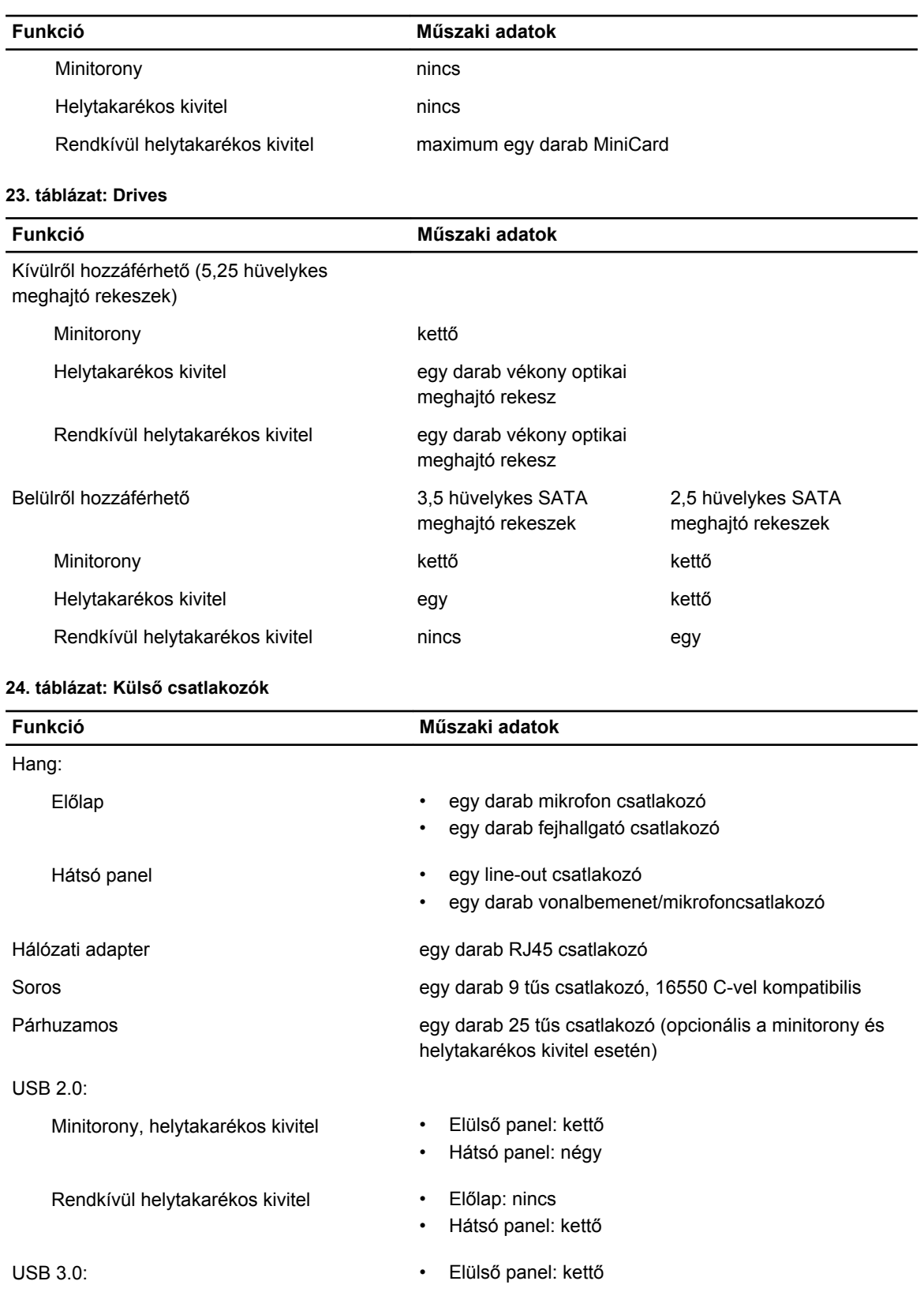

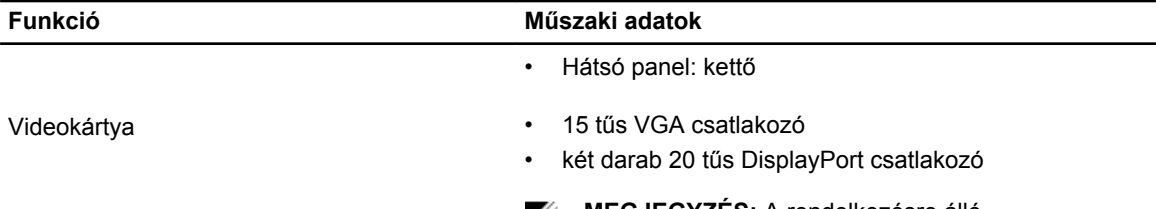

**MEGJEGYZÉS:** A rendelkezésre álló videocsatlakozók a választott grafikus kártyától függően változhatnak.

#### **25. táblázat: Belső csatlakozók**

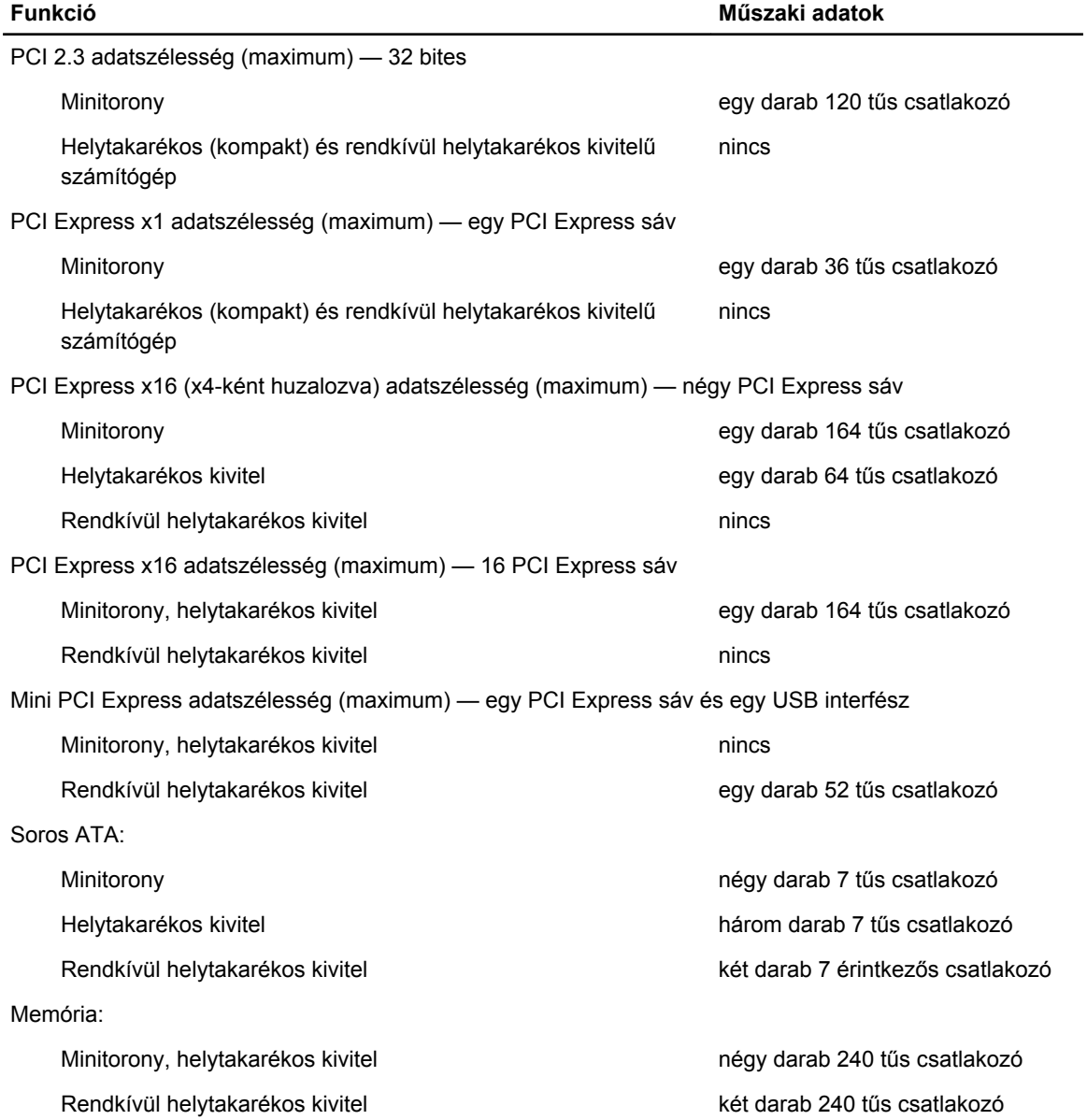

#### **Funkció Műszaki adatok** Belső USB: Minitorony egy darab 10 tűs csatlakozó

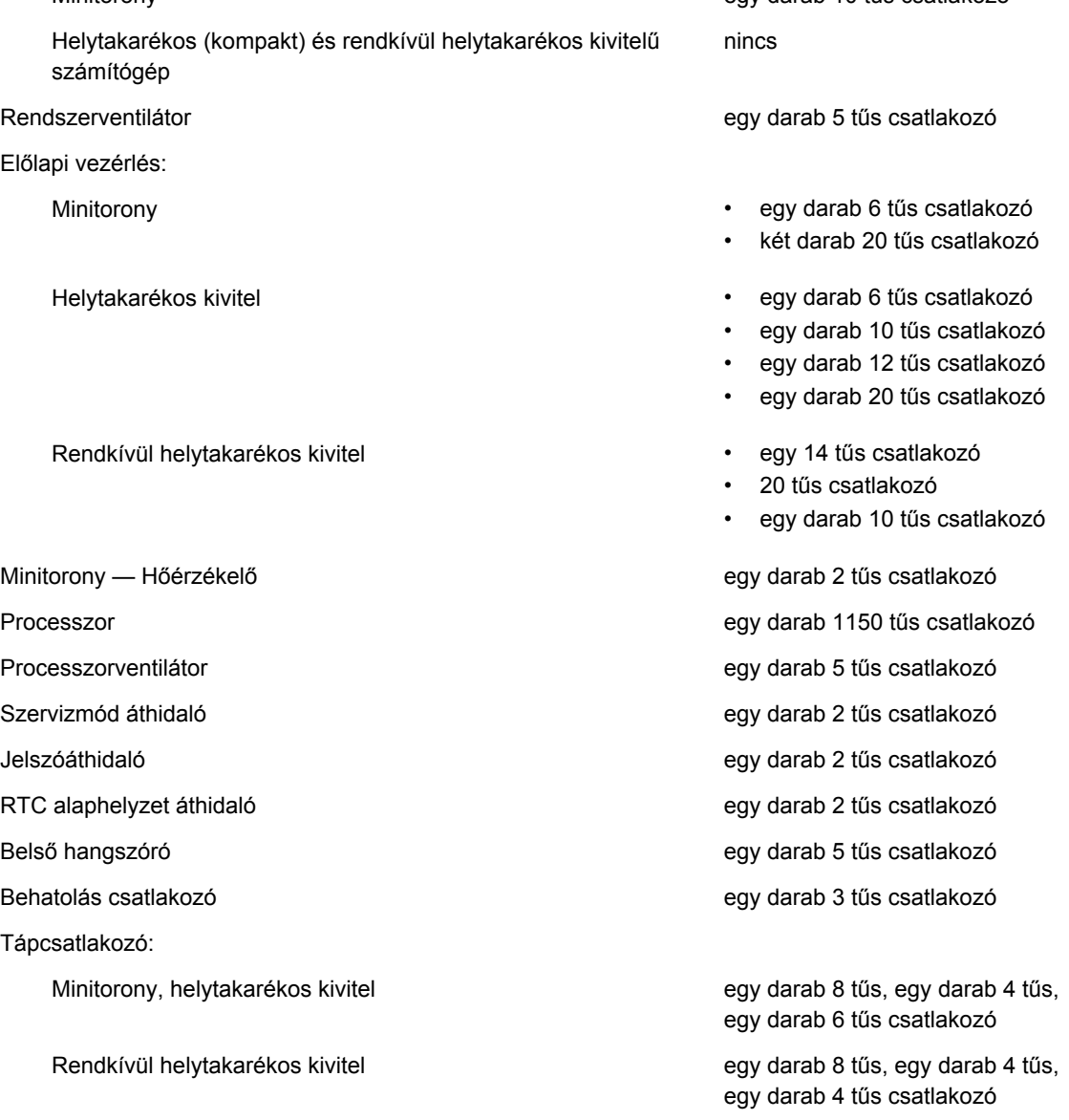

#### **26. táblázat: Vezérlőszervek és visszajelzők**

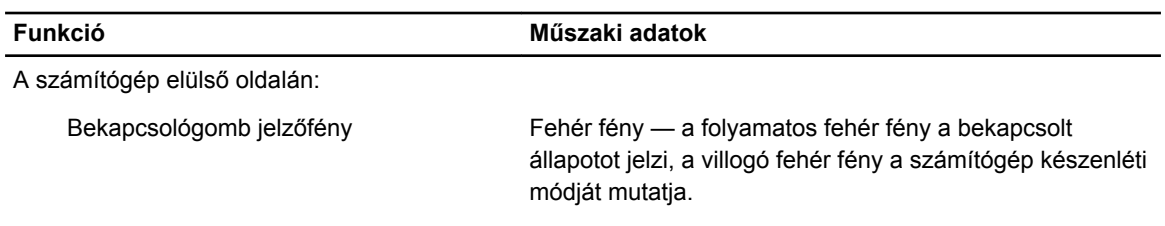

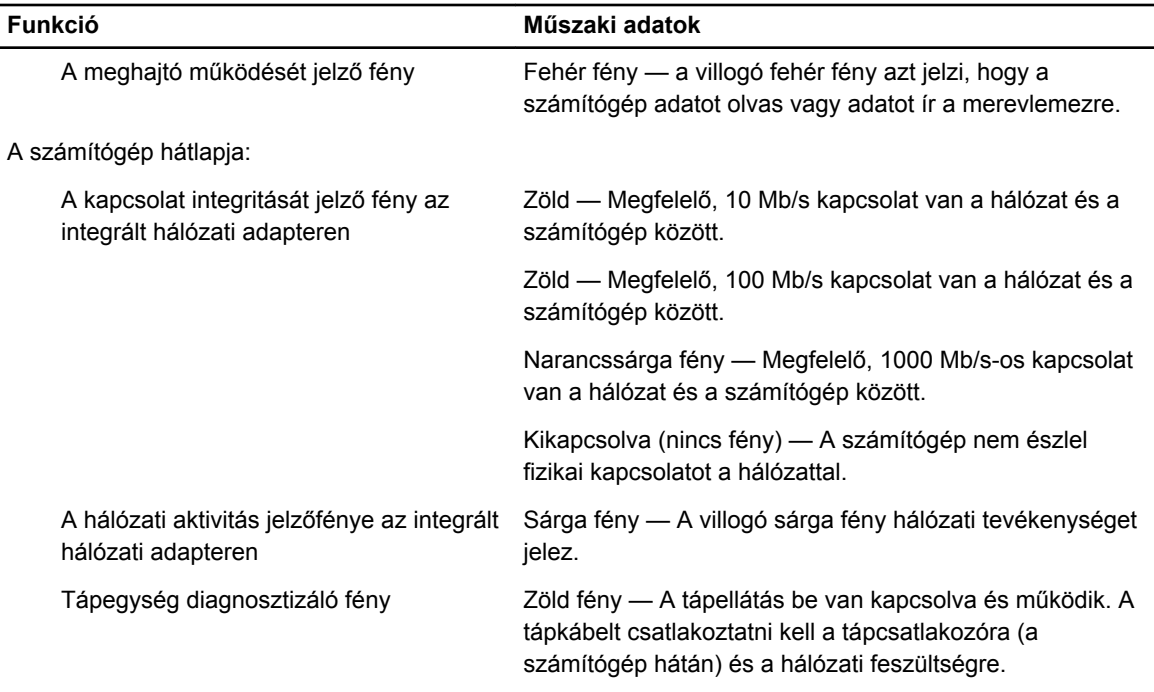

#### **27. táblázat: Tápellátás**

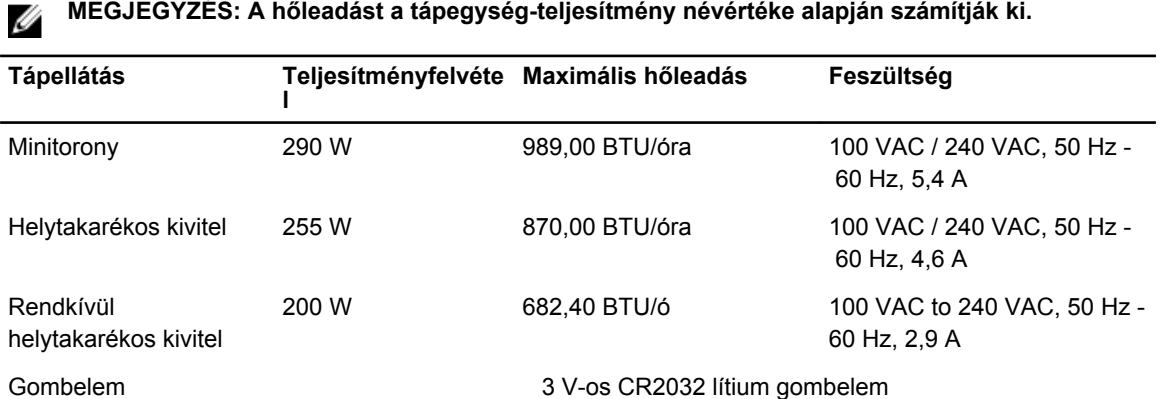

#### **28. táblázat: Fizikai méretek**

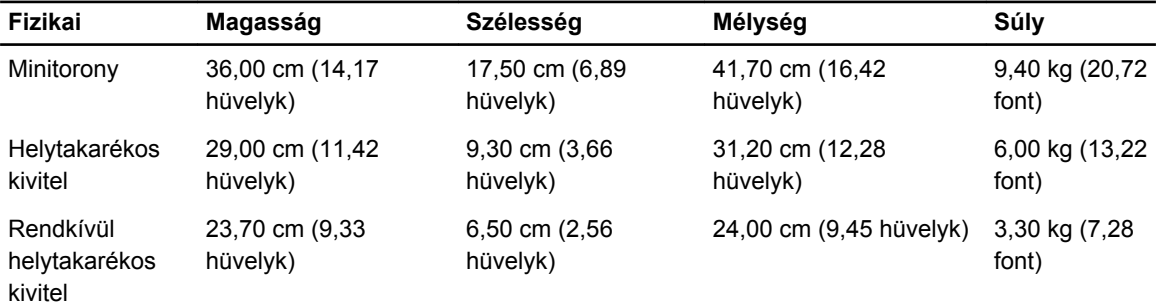

#### **29. táblázat: Környezeti**

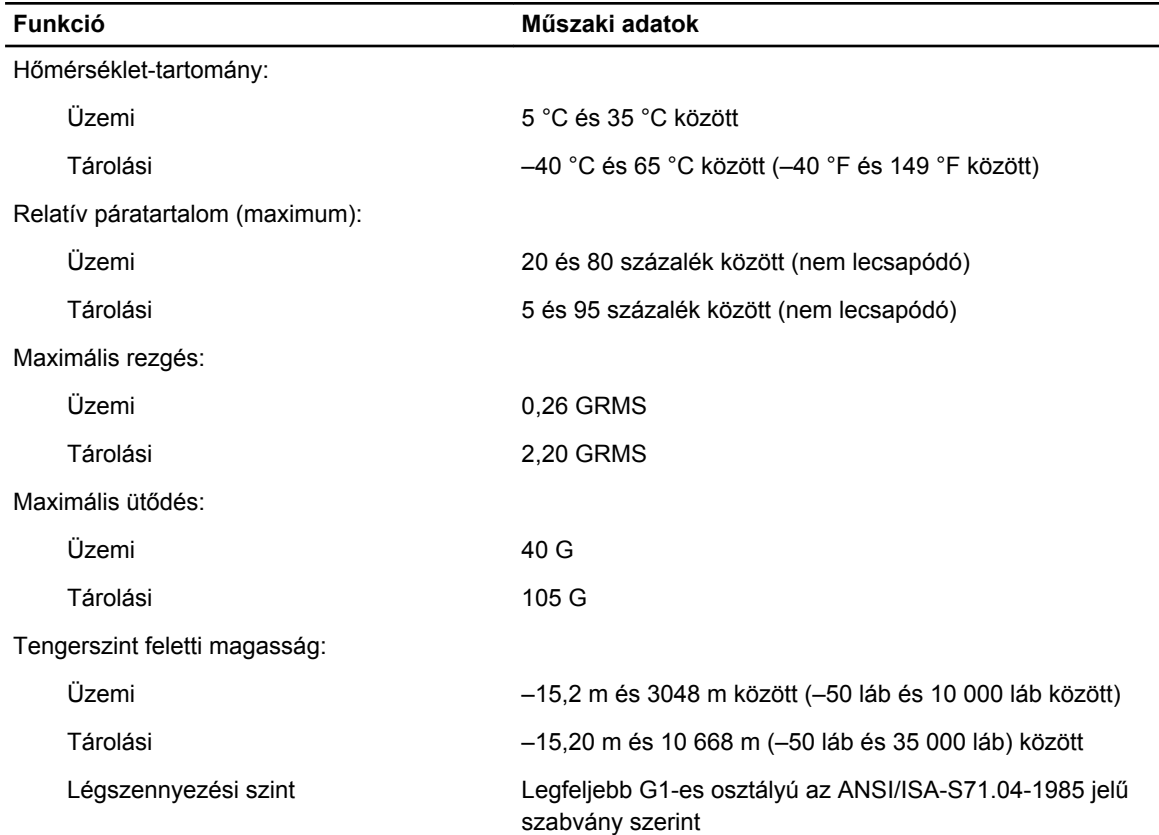

## <span id="page-57-0"></span>**A Dell elérhetőségei**

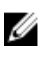

**MEGJEGYZÉS:** Amennyiben nem rendelkezik aktív internetkapcsolattal, elérhetőségeinket megtalálhatja a vásárlást igazoló nyugtán, a csomagoláson, a számlán vagy a Dell termékkatalógusban.

A Dell számos támogatási lehetőséget biztosít, online és telefonon keresztül egyaránt. A rendelkezésre álló szolgáltatások országonként és termékenként változnak, így előfordulhat, hogy bizonyos szolgáltatások nem érhetők el az Ön lakhelye közelében. Amennyiben szeretne kapcsolatba lépni vállalatunkkal értékesítéssel, műszaki támogatással vagy ügyfélszolgálattal kapcsolatos ügyekben:

- **1.** Látogasson el a **dell.com/contactdell** weboldalra.
- **2.** Határozza meg a legördülő menüből az oldal bal felső sarkában országát vagy régióját.
- **3.** Válassza ki a támogatás kategóriát: Műszaki Támogatás**t**, **Ügyfélszolgálat**, **Kereskedelem**, vagy **Nemzetközi Támogatási Szolgáltatások**.
- **4.** Válassza a szükségleteinek megfelelő szolgáltatási vagy támogatási hivatkozást.

**MEGJEGYZÉS:** Ha Dell rendszert választott, meg kell adnia a szervizcímkét. W